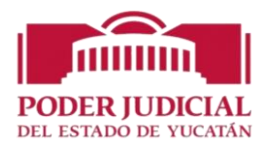

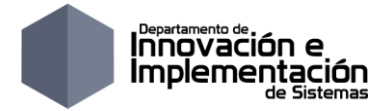

# **MANUAL DE OPERACIÓN**

## *"SISTEMA DE DECLARACIONES PATRIMONIALES Y DE CONFLICTO DE INTERESES"*

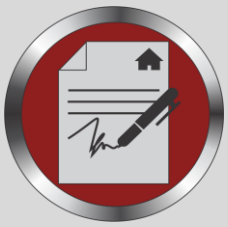

## *SIDEP*

**VERSIÓN:** 3.0

**FECHA DE ELABORACIÓN:** 22/03/2021

**SERVICIO RELACIONADO:** CASU 103/2020.

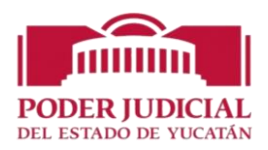

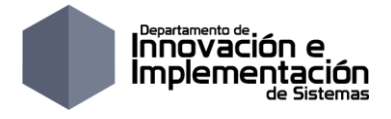

## Contenido

 $\sim$ 

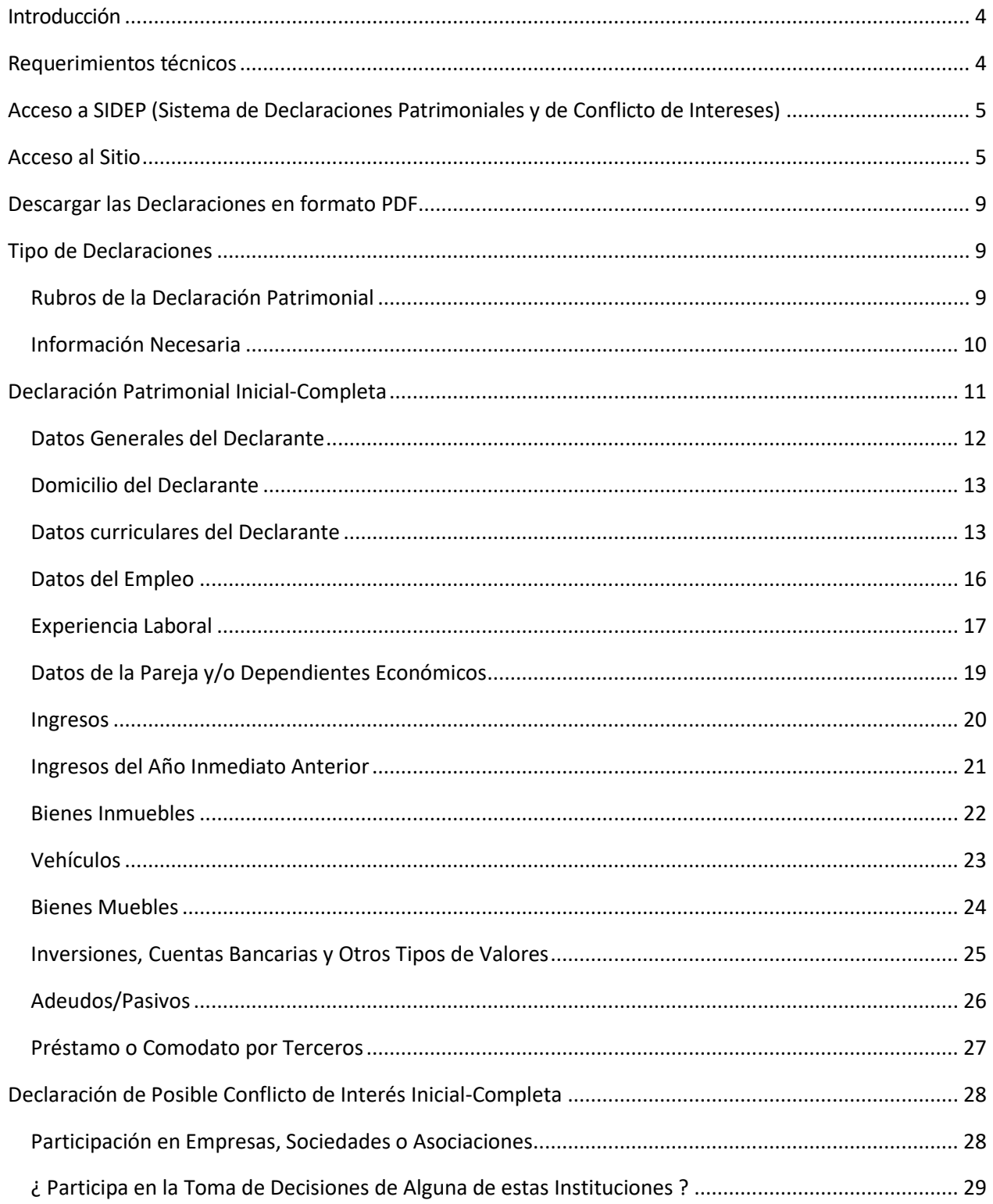

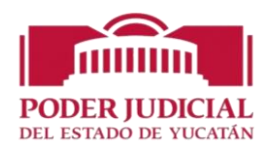

 $\sim$ 

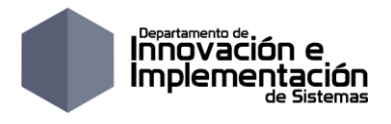

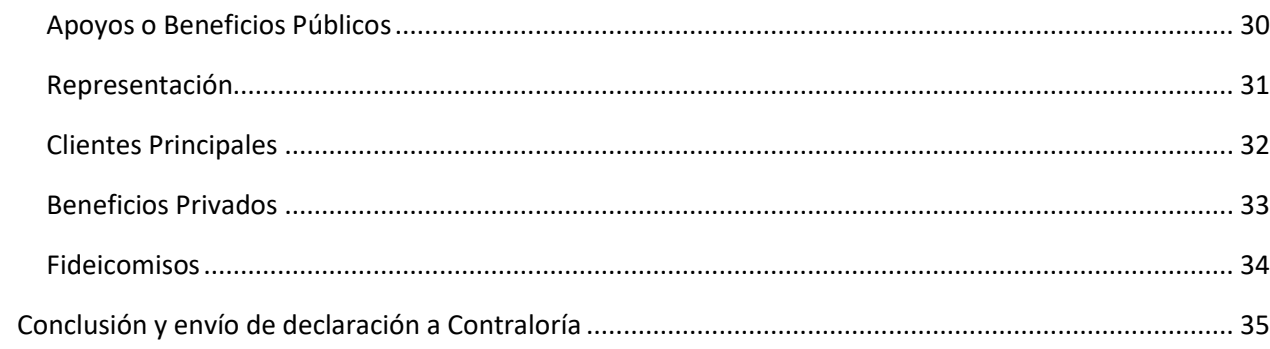

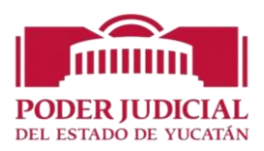

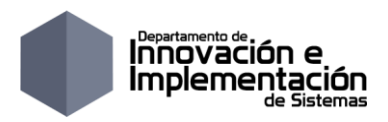

### <span id="page-3-0"></span>**Introducción**

El presente instructivo tiene por objetivo orientar a los sujetos obligados en la presentación de la declaración de situación patrimonial y de posible conflicto de interés a través del sistema **SIDEP "SISTEMA DE DECLARACIONES PATRIMONIALES Y DE CONFLICTO DE INTERESES".**

El sistema SIDEP, permite, entre otros, lo siguiente:

- Efectuar de forma simple y sencilla toda la captura de la declaración de situación patrimonial y de posible conflicto de interés ya sean completa o simplificada.
- Acceso al sistema a través del nombre de usuario y contraseña, previo registro, desde un dispositivo interno a la dirección electrónica:<http://tsjweb01:81/iniciosesion> o también desde un dispositivo externo a la dirección electrónica: <http://servicios.poderjudicialyucatan.gob.mx:81/iniciosesion>
- Aprovechar la información de la declaración de situación patrimonial anterior, para solo indicar los cambios en el patrimonio al presentar la siguiente declaración.
- Capturar y guardar la información de una declaración de situación patrimonial y, en su caso, continuar en una o más sesiones posteriores hasta su conclusión, para su firma y envío a la Contraloría.
- Verificar la información capturada y, en su caso, regresar a los rubros respectivos para realizar los cambios necesarios, antes de firmar y enviar la declaración.
- Descargar los formatos de declaración en blanco en formato pdf, para su impresión.
- Ocultar en la impresión de los reportes (si así se desea) la información de la declaración que no se desea hacer pública.
- Visualizar que declaraciones realizadas se han enviado y cuales están en proceso.
- Eliminar declaraciones en proceso (desde la sesión del declarante) y declaraciones enviadas a Contraloría (solo desde la sesión del administrador).

Además, el sistema SIDEP cuenta con ayudas en todos los campos de los diversos apartados de cada uno de los formatos de la declaración, que van orientando al usuario en el llenado de la misma.

Asimismo, deberá llenar el apartado denominado "Intereses". Esta declaración deberá hacerse al ingresar a cargos públicos, cuando pudiera ocurrir un posible conflicto de interés en su responsabilidad.

## <span id="page-3-1"></span>**Requerimientos técnicos**

Se requiere un equipo de cómputo con acceso a internet, con sistema operativo Windows 7 o superior, Mac OS 10.4 o superior; navegador web Internet Explorer ver. 9 o superior, Microsoft Edge,

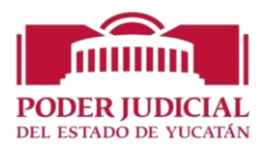

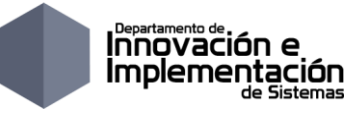

Google Chrome versión 28 o superior, Mozilla Firefox versión 25 o superior o Safari. Asimismo, se requiere de un visor de archivos en Formato de Documentos Portátil (PDF).

## <span id="page-4-0"></span>**Acceso a SIDEP (Sistema de Declaraciones Patrimoniales y de Conflicto de Intereses)**

Para acceder al sistema, elija una de las siguientes opciones:

1. Si se accede desde un dispositivo interno de la institución escriba la siguiente URL en un navegador web: [http://tsjweb01:81/iniciosesion,](http://tsjweb01:81/iniciosesion) si lo hace desde un dispositivo externo escriba la siguiente URL en un navegador web: <http://servicios.poderjudicialyucatan.gob.mx:81/iniciosesion>

2. Se visualizará una página como la que a continuación se muestra

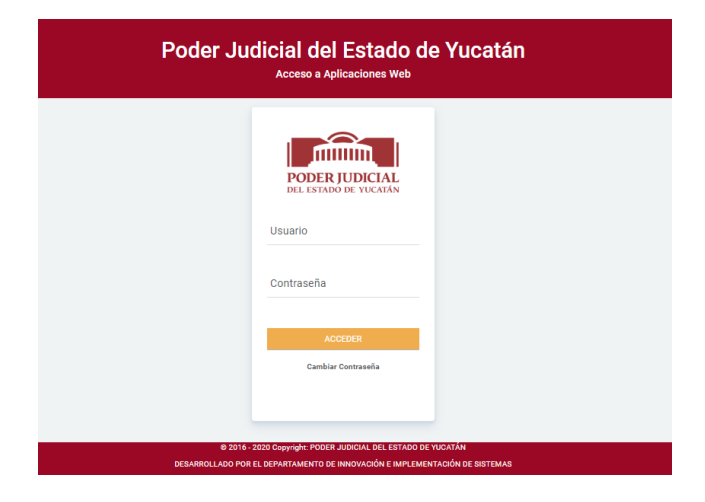

## <span id="page-4-1"></span>**Acceso al Sitio**

Para poder iniciar sesión en SIDEP Declaración Patrimonial, es importante tener en cuenta lo siguiente: si el usuario logueado está dado de alta en varios sistemas informáticos de nuestra institución aparecerá en listado con los diferentes sistemas a los que tiene acceso, bastará con seleccionar el icono correspondiente al sistema SIDEP para ingresar al sistema:

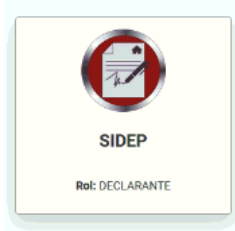

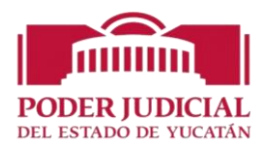

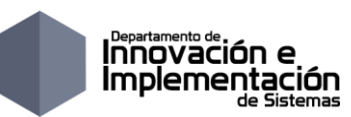

Si el usuario logueado solo está dado de alta en el sistema SIDEP al proporcionar el nombre de usuario y una contraseña y presionar el botón de aceptar se mostrara una página como la que se muestra a continuación:

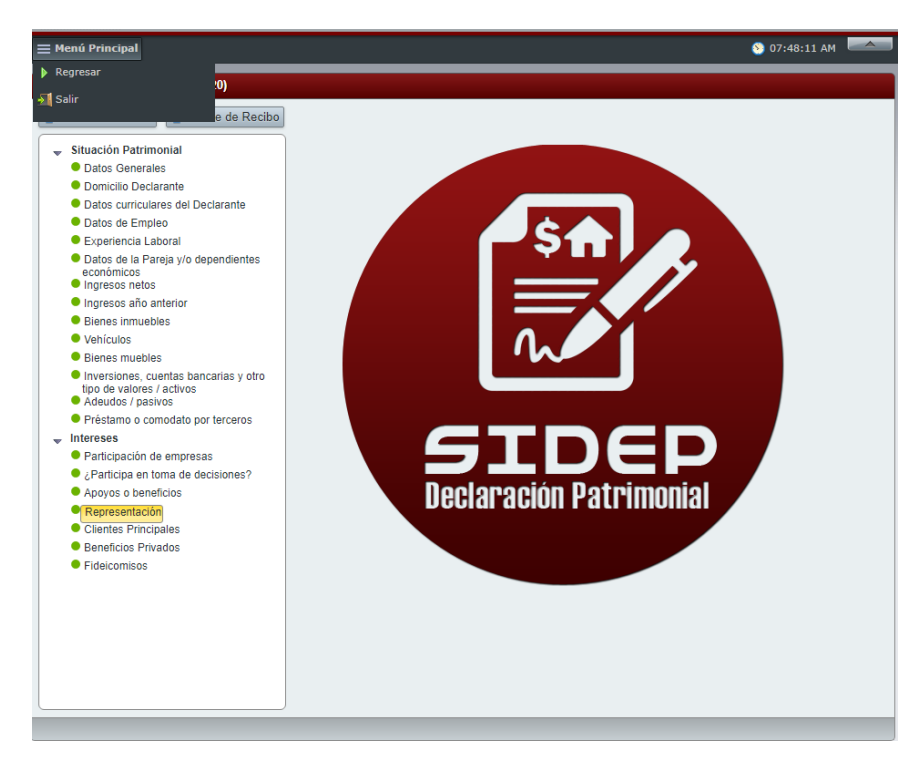

Como se puede observar en la imagen anterior, el sistema cuenta con un menú con las opciones siguientes:

 **Regresar**: la cual nos envía a la página siguiente la cual contiene en la parte superior una lista desplegable que permite *crear* declaraciones con tal solo seleccionar el tipo de la declaración y el ejercicio:

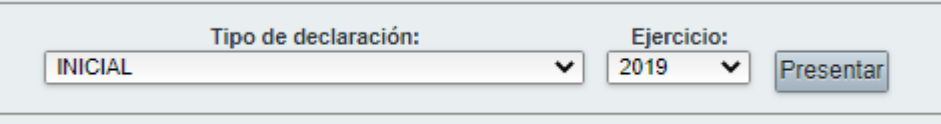

**Nota:** si previamente ya fue creada la declaración con el ejercicio seleccionados al presionar el botón PRESENTAR se abrirá la declaración tal como se encuentre según la última vez que fue guardada.

En la parte central de la misma página contiene en una pestaña un listado de las declaraciones pendientes (que no han sido enviadas a la Contraloría):

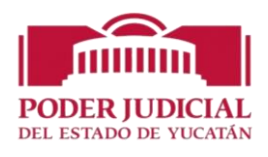

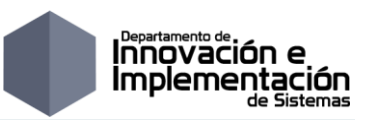

Declaraciones Pendientes **C** Declaraciones Presentadas

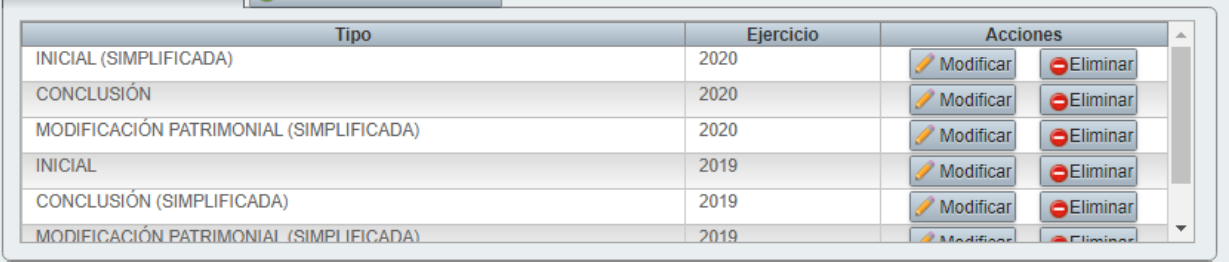

En este listado se pueden modificar cada una de las declaraciones o eliminarlas.

La pestaña de Declaraciones Presentadas muestra un listado de aquellas declaraciones concluidas y enviadas a Contraloría, por lo cual no pueden ser modificados ni eliminados por el declarante. Si deseara realizar algún cambio a alguna declaración presentada el sistema permite la posibilidad de capturar una nota aclaratoria cuando así lo desee.

Para capturar una nota aclaratoria para declaraciones ya presentadas se presiona el botón NOTA ACLARATORIA y se abrirá la ventana siguiente:

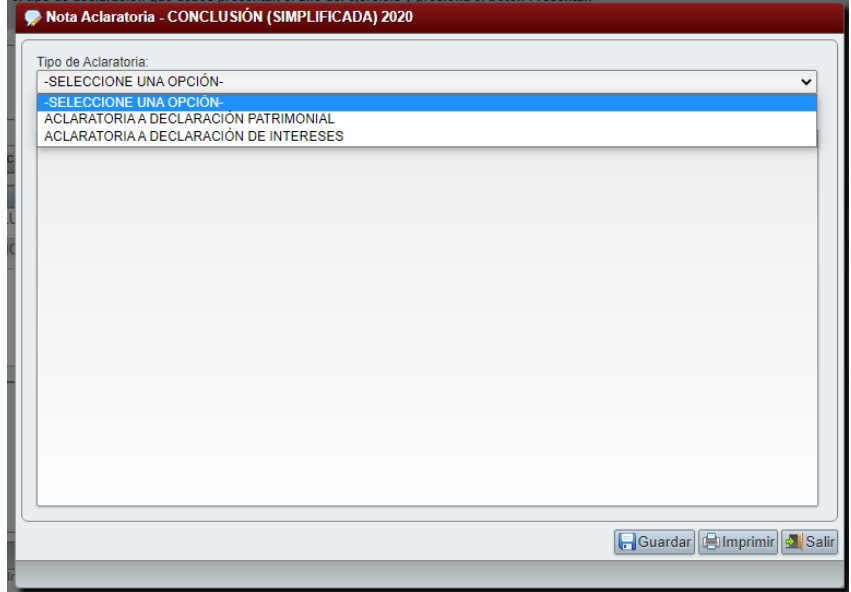

A continuación se selecciona que tipo de aclaración se desea capturar si es para una Declaración Patrimonial o para la Declaración de Intereses, se captura el texto y se presiona el botón GUARDAR, si así se desea se puede imprimir la nota guardada con solo presiona el botón Imprimir, el reporte muestra la nota y la fecha de la última modificación en la parte inferior:

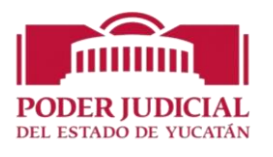

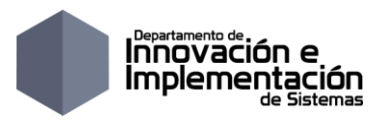

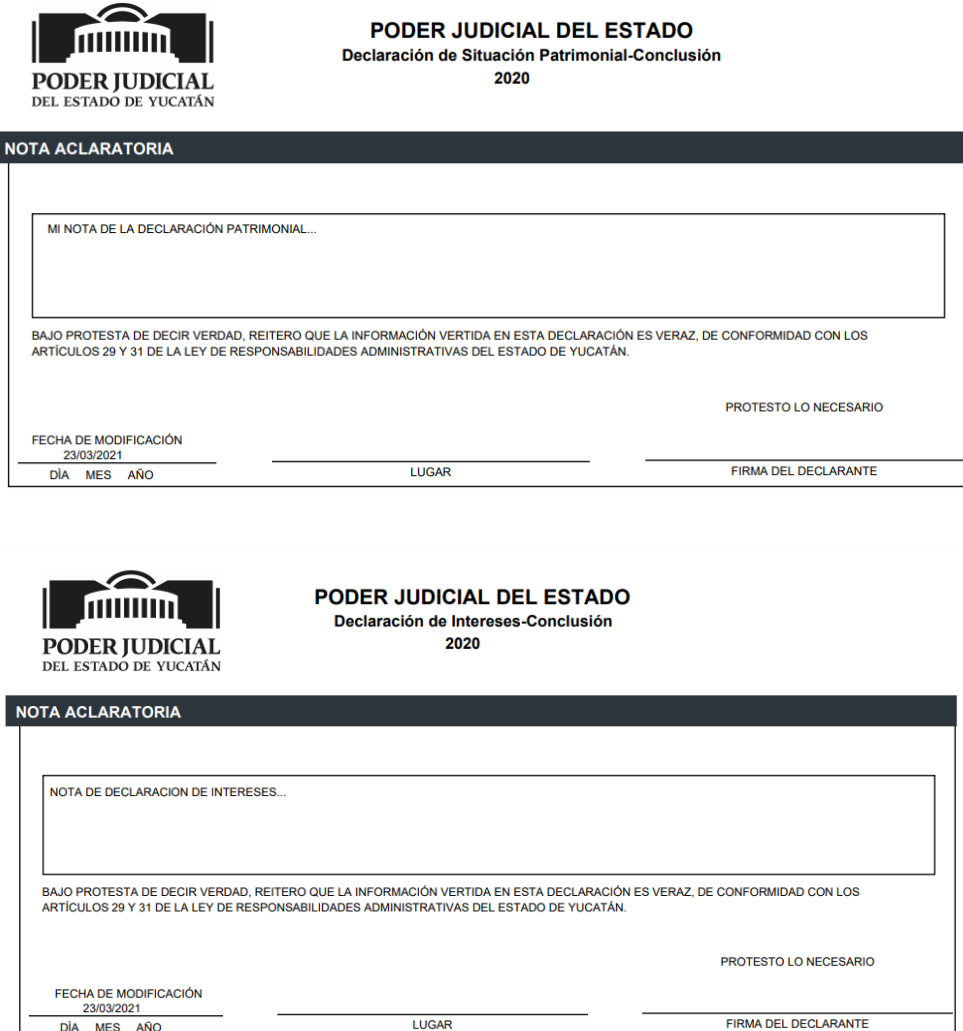

Asimismo, puede reimprimir el formato de declaración con sus datos, reimprimir el acuse o abrir la declaración para consultarla como solo lectura.

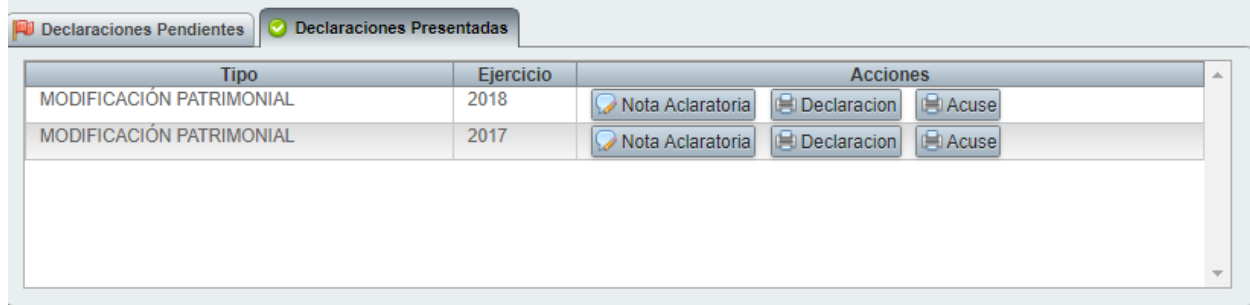

 **Salir:** Nos lleva al tablero maestro de sistemas del usuario en caso de que este tenga permisos para acceder a varios sistemas o a la ventana de inicio de sesión, en caso de que el usuario solo tenga permisos para usar el SIDEP.

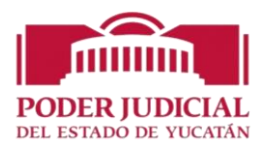

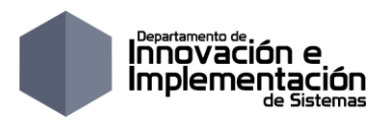

## <span id="page-8-0"></span>**Descargar las Declaraciones en formato PDF**

Si se desea descargar del sitio los formatos en blanco PDF de las declaraciones, en la parte inferior de la página se encuentra un listado con los formatos en blanco en archivos PDF de los diferentes tipos de declaración, con hacer click sobre el icono de la declaración que se desea y automáticamente se descarga dicho formato.

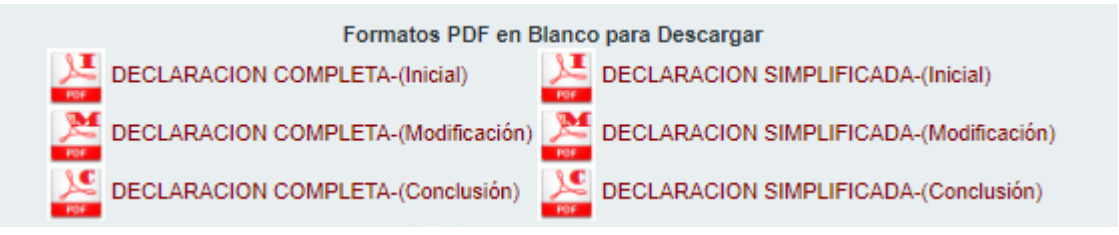

## <span id="page-8-1"></span>**Tipo de Declaraciones**

A través del sistema se pueden realizar tres tipos de declaraciones **Completas**: la declaración inicial, la declaración de conclusión y la declaración de modificación patrimonial.

**Declaración Patrimonial Inicial.-** Es la manifestación que hacemos de nuestro patrimonio, bajo protesta de decir verdad, en cumplimiento de lo establecido en los artículos 8, fracción XV, 36 y 37 de la Ley Federal de Responsabilidades Administrativas de los Servidores Públicos (LFRASP).

**Declaración Patrimonial de Conclusión.-** Esta declaración debe presentarse dentro de los treinta días naturales seguidos a la conclusión del cargo. Su incumplimiento puede hacerlo(a) acreedor(a) a lo previsto en el artículo 50 de la Ley de Responsabilidades y Registro Patrimonial de los Servidores Públicos de los Estados y Municipios.

**Declaración Patrimonial de Modificación.-** La Declaración de Modificación Patrimonial es la manifestación que hacemos los servidores públicos de nuestro patrimonio con la finalidad de verificar su evolución y congruencia entre los ingresos y egresos.

De igual forma existen otros 3 tipos de declaraciones **Simplificadas**: la declaración inicial, la declaración de conclusión y la declaración de modificación patrimonial que se distinguen de las Completas en que las primeras solo contemplan las secciones de la Declaración Patrimonial: Datos Generales, Domicilio, Datos curriculares, Datos del Empleo, Experiencia Laboral, Ingresos y todas las secciones de la declaración de Intereses.

### <span id="page-8-2"></span>*Rubros de la Declaración Patrimonial*

Los rubros que contiene la declaración patrimonial se encuentran agrupados como se muestra a continuación:

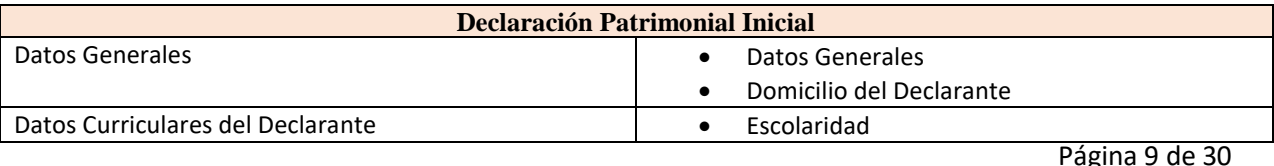

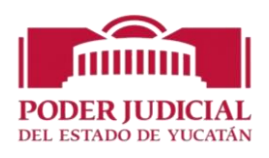

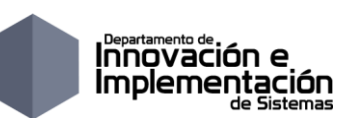

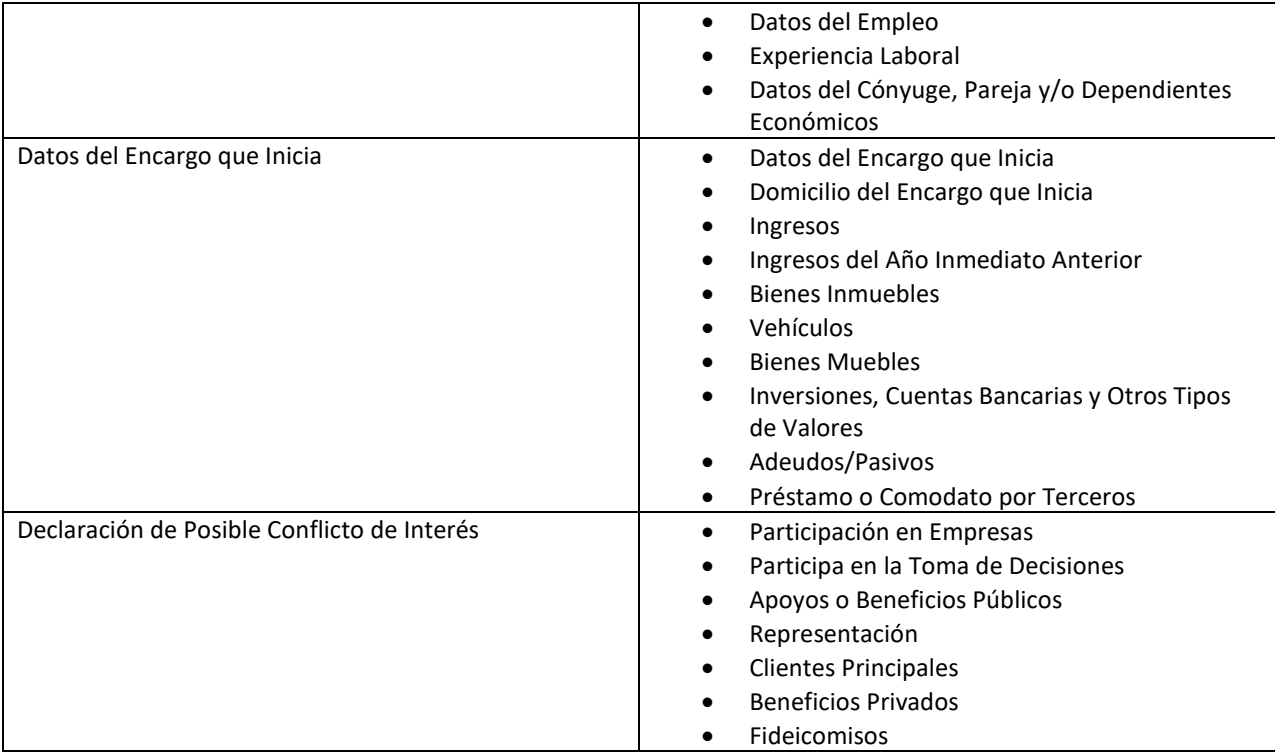

#### <span id="page-9-0"></span>*Información Necesaria*

Para agilizar el llenado de la declaración, es conveniente que al momento de captura se disponga de la siguiente documentación (esta documentación no se entrega físicamente):

- a. Cédula de identificación fiscal expedida por la Secretaría de Hacienda y Crédito Público o cualquier documento que contenga el Registro Federal de Contribuyentes (RFC), con homoclave.
- b. Clave Única de Registro de Población. (CURP).
- c. Escrituras de bienes inmuebles.
- d. Facturas de vehículos y bienes muebles.
- e. Contratos y estados de cuenta de inversiones y otro tipo de valores. f) Contratos y estados de cuenta de gravámenes y adeudos.
- f. Comprobantes de percepción de sueldo y de otro tipo de ingresos.
- g. Documento que informe lo relacionado con algún siniestro de su vehículo.
- h. Cualquier otra referente al patrimonio del declarante, cónyuge, concubina o concubinario y/o sus dependientes económico.
- i. Toda la documentación requerida para la declaración de interés.

Es importante comentar que el llenado de las declaraciones es similar y por ende para fines prácticos en el presente manual se mostrará el llenado de la declaración patrimonial inicial completa.

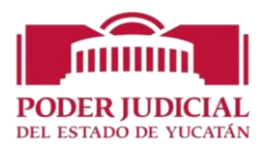

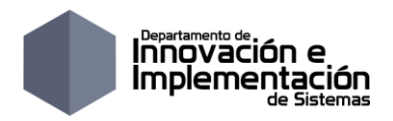

## <span id="page-10-0"></span>**Declaración Patrimonial Inicial-Completa**

Para realizar la declaración patrimonial inicial seleccione de la lista desplegable denominada "Tipo de declaración" el elemento *Inicial* y en la lista desplegable denomina "Año" el correspondiente al año en curso, como se muestra a continuación

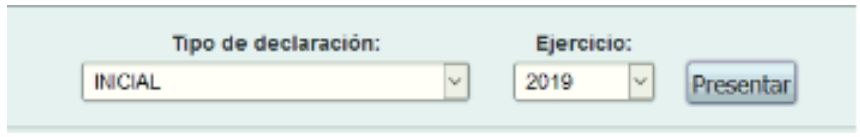

Seguidamente presione el botón presentar, esto permitirá que se inicie el registro de la declaración inicial y se muestre una página como se la que se muestra a continuación:

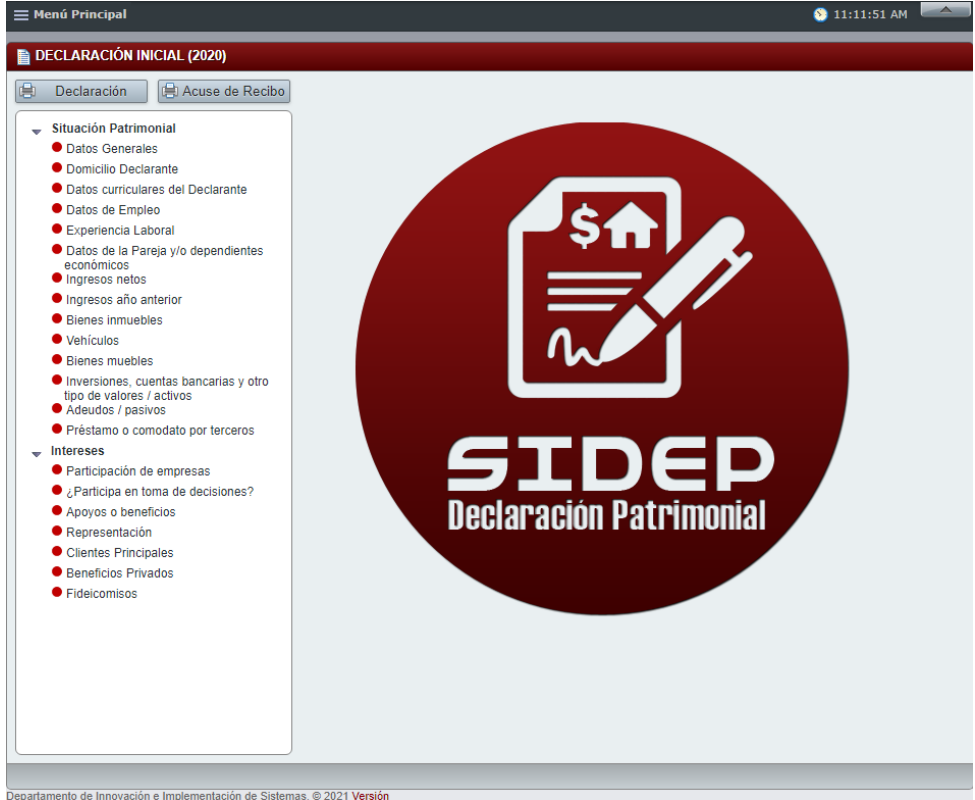

nentación de Sistemas. © 2021 Ver

**Nota:** Observe que en la parte superior de la pantalla hay un **Menú Principal** con una opción Salir, que le permite a los usuarios declarantes salir del sistema y volver a ingresar para seleccionar otra declaración de otro tipo u otro año fiscal.

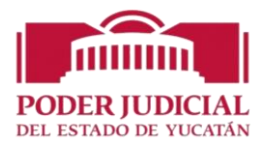

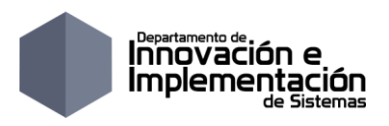

#### <span id="page-11-0"></span>*Datos Generales del Declarante*

En esta ventana, se desplegará la información previamente cargada en caso de una declaración anterior, o en caso de ser una captura nueva, aparecerán únicamente los datos capturados al registrarse como nuevo usuario:

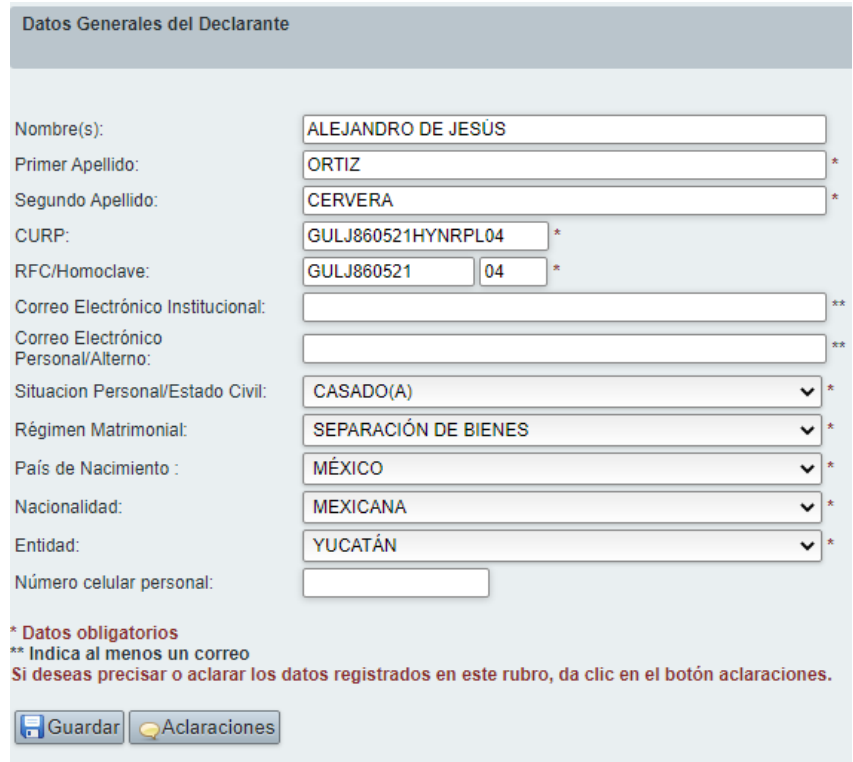

Los campos marcados con \* son obligatorios, por lo que el sistema no permitirá el registro de la información hasta que capture dichos datos.

Al momento de captura, es importante tener en consideración lo siguiente:

a. Nombre y Apellidos: Escribir su nombre(s) completo y apellidos, sin abreviaturas y preferentemente sin acentos ni signos especiales ( $' * \wedge'''/\% \backslash' \&''$ ! | ).

Si se tiene un solo apellido colocarlo en el espacio del primer apellido y dejar el espacio del segundo apellido en blanco.

b. Estado civil: Seleccionar en el catálogo el estado civil: casado(a), divorciado(a), soltero(a), etc. En el supuesto de seleccionar casado (a) se debe especificar el régimen matrimonial, si es el de sociedad conyugal , separación de bienes u otro, al seleccionar este último se despliega un campo de texto para especificarlo.

Si requiere que la información proporcionada no se registre (actualice), haga clic en el botón "Cancelar" y regresará a la ventana principal del rubro sin que se hayan registrado los datos.

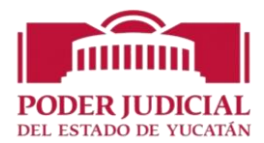

### <span id="page-12-0"></span>*Domicilio del Declarante*

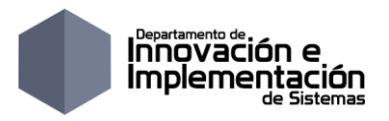

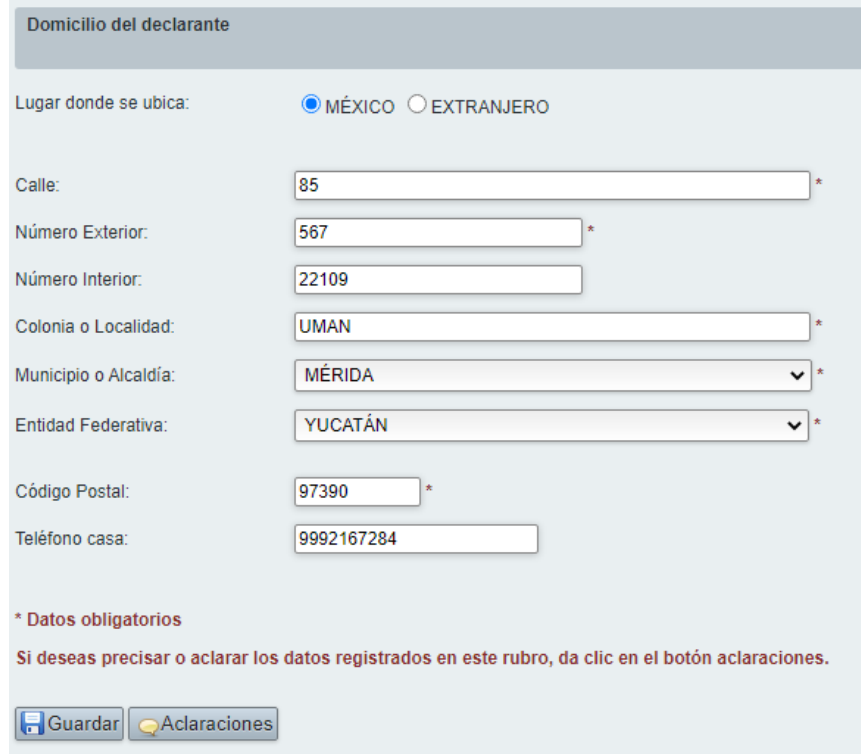

Capture la información solicitada, es recomendable contar con su comprobante domiciliario. Al finalizar la captura, haga clic en el botón Guardar.

#### <span id="page-12-1"></span>*Datos curriculares del Declarante*

Inicialmente esta sección muestra una ventana como esta que posteriormente permitirá visualizar conforme se capturen las escolaridades como un listado de las mismas, en este listado se podrá eliminar o validar los registros capturados.

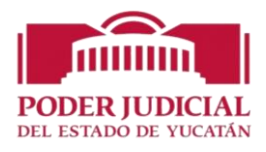

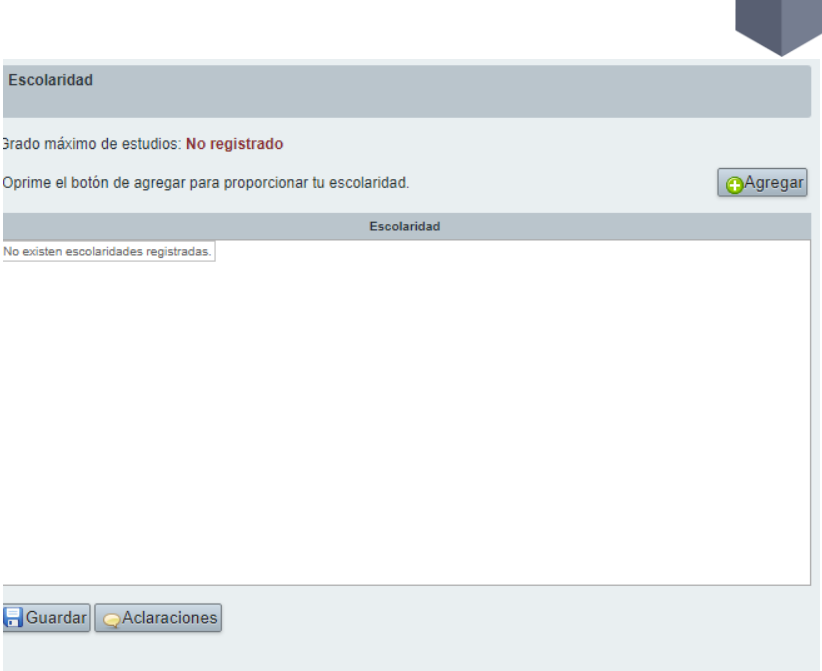

Para agregar la escolaridad es necesario presionar el botón "Agregar" y capturar la información en la página que se muestra.

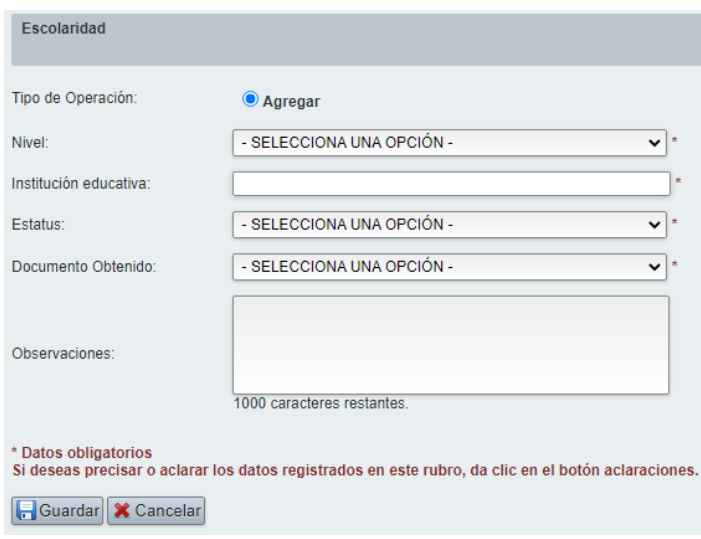

- Tipo de Operación: Cuando es la primera vez que se va a capturar una declaración inicial el sistema solo mostrará el tipo de operación Agregar, para los otros tipos de declaración el sistema permitirá elegir entre los tipos de operación: Agregar, Modificar, Sin Cambio y Baja. Este mismo dato con el mismo comportamiento se verá en las demás secciones del sistema.
- Nivel educativo cursado: Seleccionar de la lista el que corresponde: Primaria, Secundaria, etc. Si se selecciona un nivel a partir del nivel Carrera Técnica o Comercial o superior se deberán proporcionar los datos siguientes:
	- o Lugar donde se ubica la institución educativa.

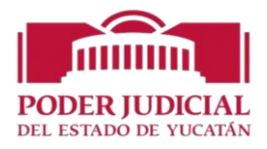

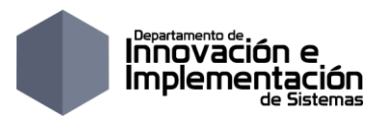

- o Entidad Federativa.
- Municipio o alcaldía.
- Institución Educativa: Nombre de la escuela.
- Estatus: Seleccionar la opción del menú desplegable (finalizado, cursando o trunco). Si se elige la opción "cursando", se deberá proporcionar el dato de "periodos cursados".
- Periodos cursados: En caso de que se siga cursando el nivel seleccionado, proporcionar los periodos cursados y qué tipo de periodo.
- Documento obtenido: Seleccionar la opción que corresponda. Si selecciona "Título", aparecerá de igual manera un campo donde podrá capturar el número de cédula profesional que expide la Secretaría de Educación Pública.
- Fecha de Obtención Documento, este campo se muestra si se selecciona Finalizado en el estatus se deberá capturar el campo.
- Observaciones: Cualquier comentario adicional que se desee capturar para esta sección.

Al concluir el llenado del formato presionar el botón "Guardar" y se volverá al listado para registrar otros estudios.

Para incorporar datos de otros estudios, presione el botón "Agregar" y repita el procedimiento.

Para verificar y/o modificar la información previamente registrada, haga clic en el botón "Validar" y se desplegará la información del registro. En caso de que haya realizado modificaciones, al terminar las correcciones haga clic en el botón "Guardar".

Si se desea eliminar la información proporcionada, haga clic en el botón "-" que se encuentra a la derecha del registro que se desea borrar y se eliminará el registro completo, una vez eliminado un registro no se podrá recuperar.

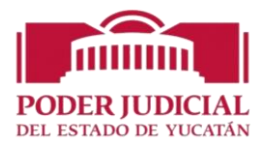

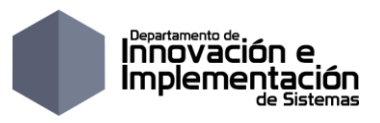

#### <span id="page-15-0"></span>*Datos del Empleo*

En este apartado se solicitan los siguientes datos, es recomendable que se tenga a la mano en curriculum vitae para poder llenar los rubros que se solicitan.

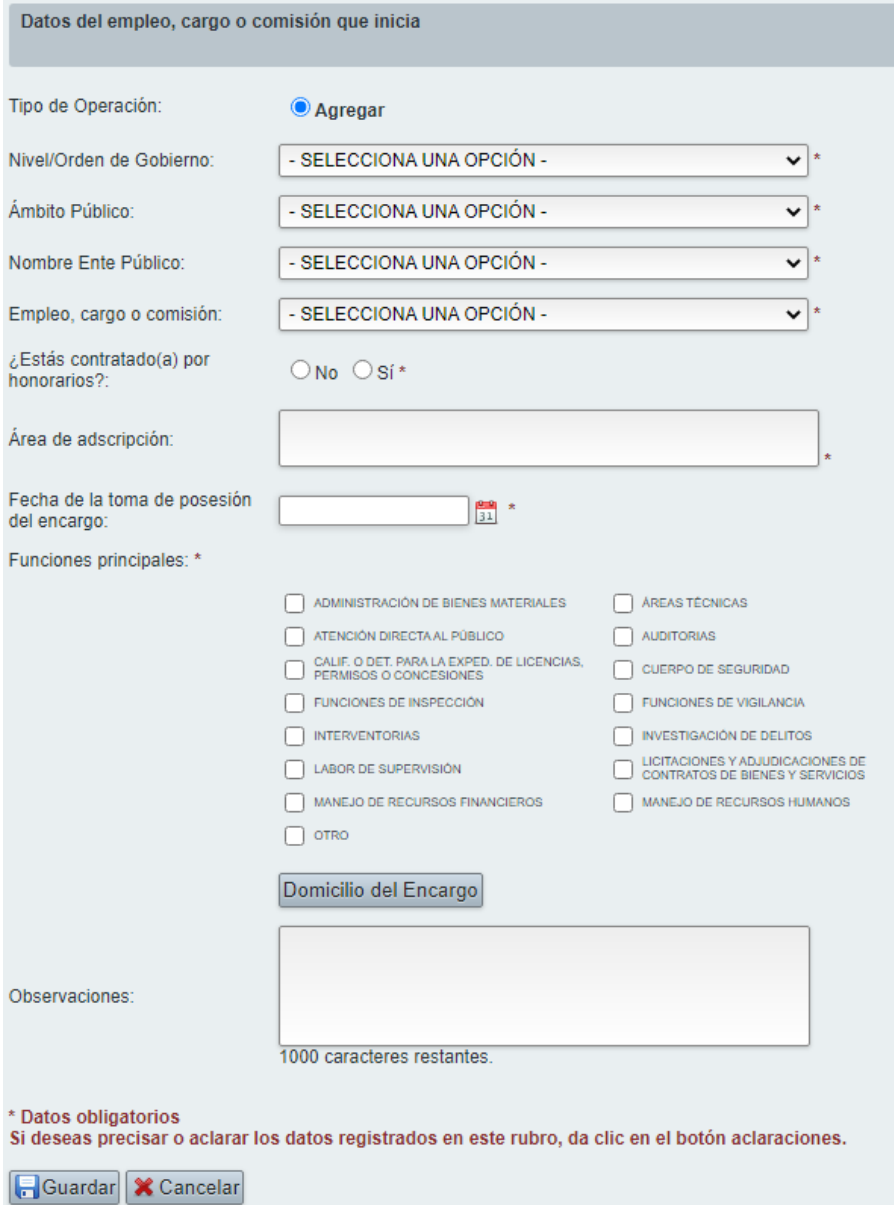

Tal como ocurre en otras secciones del sistema cuando es la primera vez que se va a capturar una declaración inicial el sistema solo mostrará el tipo de operación Agregar, para los otros tipos de declaración el sistema permitirá elegir entre los tipos de operación: Agregar, Modificar, Sin Cambio y Baja.

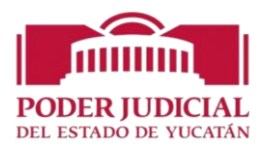

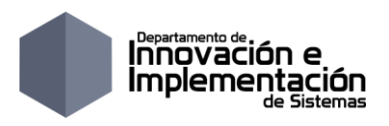

Observe que en la parte inferior de la ventana de captura se ubica en botón llamado Domicilio del Encargo, el cual debe capturarse para que se pueda marcar como completa esta sección, la ventana de domicilio solicita los datos siguientes:

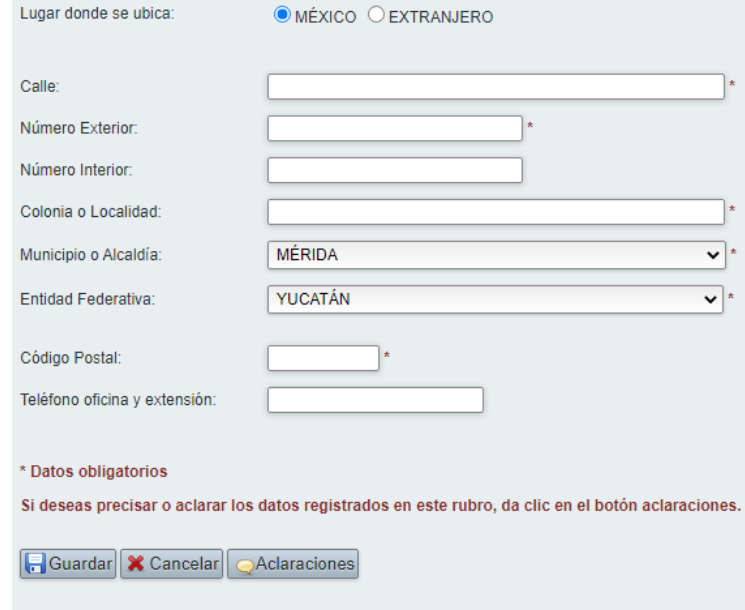

#### <span id="page-16-0"></span>*Experiencia Laboral*

En este apartado se deberá proporcionar la información correspondiente a los cinco últimos empleos, sin contar el actual. Se sugiere tener a la mano el *currículum vítae.*

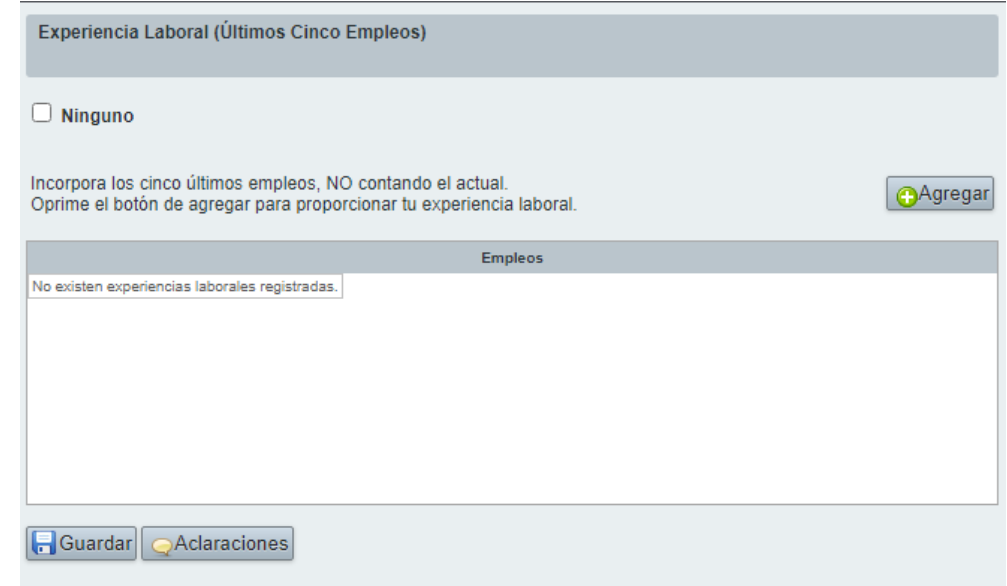

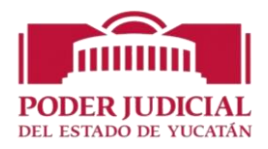

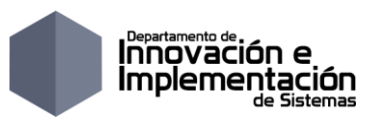

- 1. Si no se cuenta con experiencia laboral, marcar la casilla "Ninguno".
- 2. Si cuenta con experiencia laboral, haga clic en el botón "Agregar", en breve visualizará la siguiente ventana:

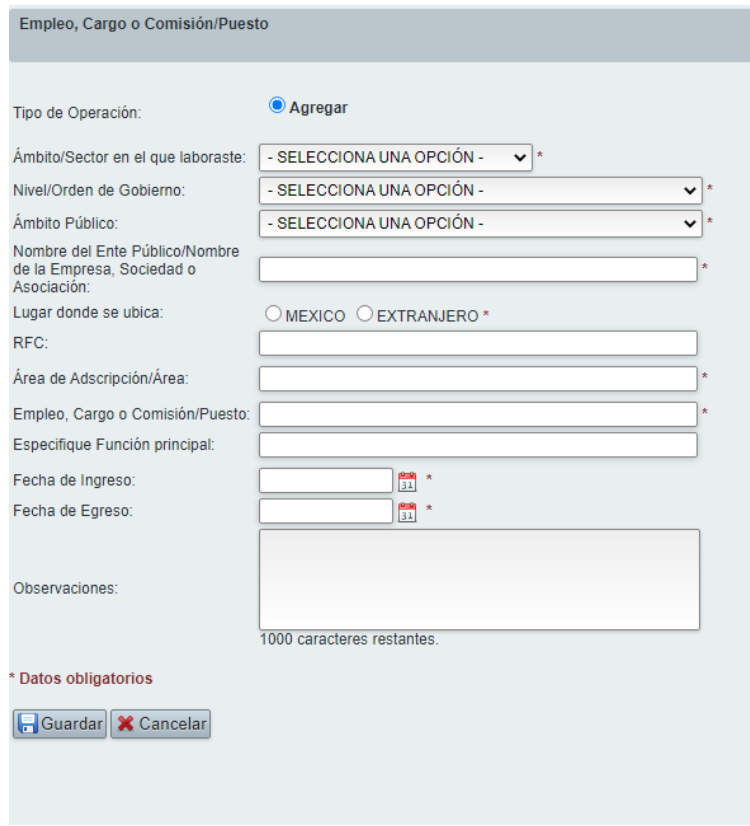

3. Al finalizar la captura, haga clic en Guardar; regresará a la ventana principal del rubro Experiencia Laboral.

4. Repita este procedimiento para agregar más empleos.

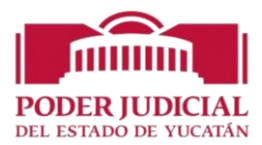

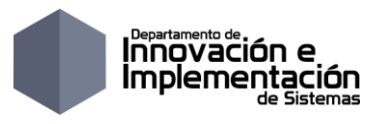

#### <span id="page-18-0"></span>*Datos de la Pareja y/o Dependientes Económicos*

En este apartado se deberá proporcionar la información de la pareja y todos los dependientes económicos del empleado*.*

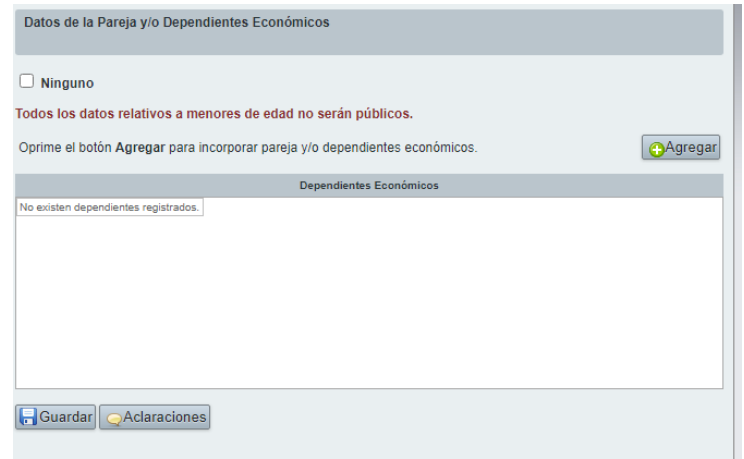

- 1. Si no se cuenta con pareja ni dependientes económicos, marcar la casilla "Ninguno".
- 2. Si cuenta con pareja y/o dependientes económicos, haga clic en el botón "Agregar", en breve visualizará la siguiente ventana:

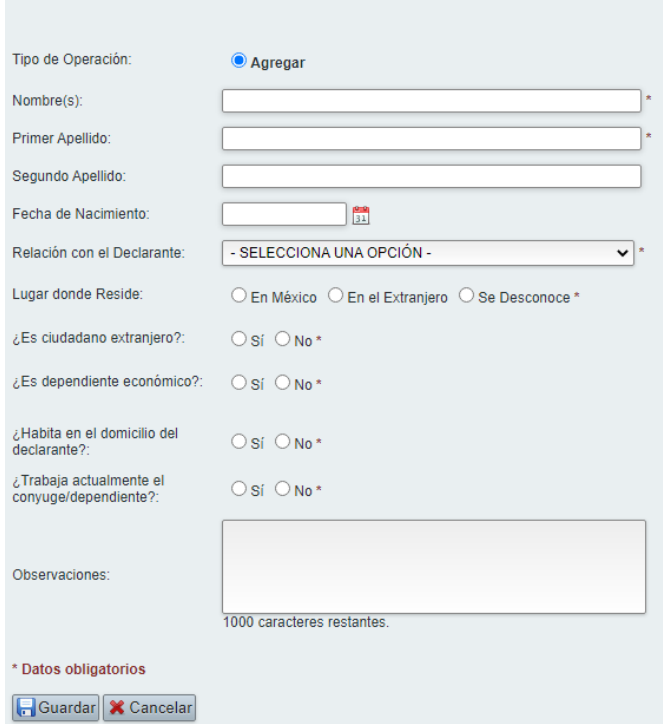

- 3. Los datos marcados con asteriscos \* son obligatorios. Al finalizar la captura, haga clic en Guardar; regresará a la ventana principal del rubro.
- 4. Repita este procedimiento para agregar más dependientes económicos.

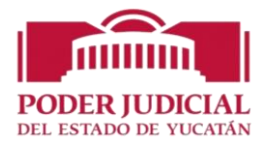

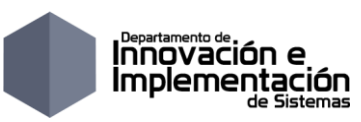

**Nota:** ¿Quién es dependiente económico? Son aquellas personas, familiares o no, cuya manutención depende principalmente de los ingresos del declarante. Para las declaraciones Simplificadas NO SE SOLICITAN datos del cónyuge ni dependientes económicos por lo cual, esta sección se oculta para este tipo de declaraciones.

#### <span id="page-19-0"></span>*Ingresos*

Llenar los datos que se solicita la página.

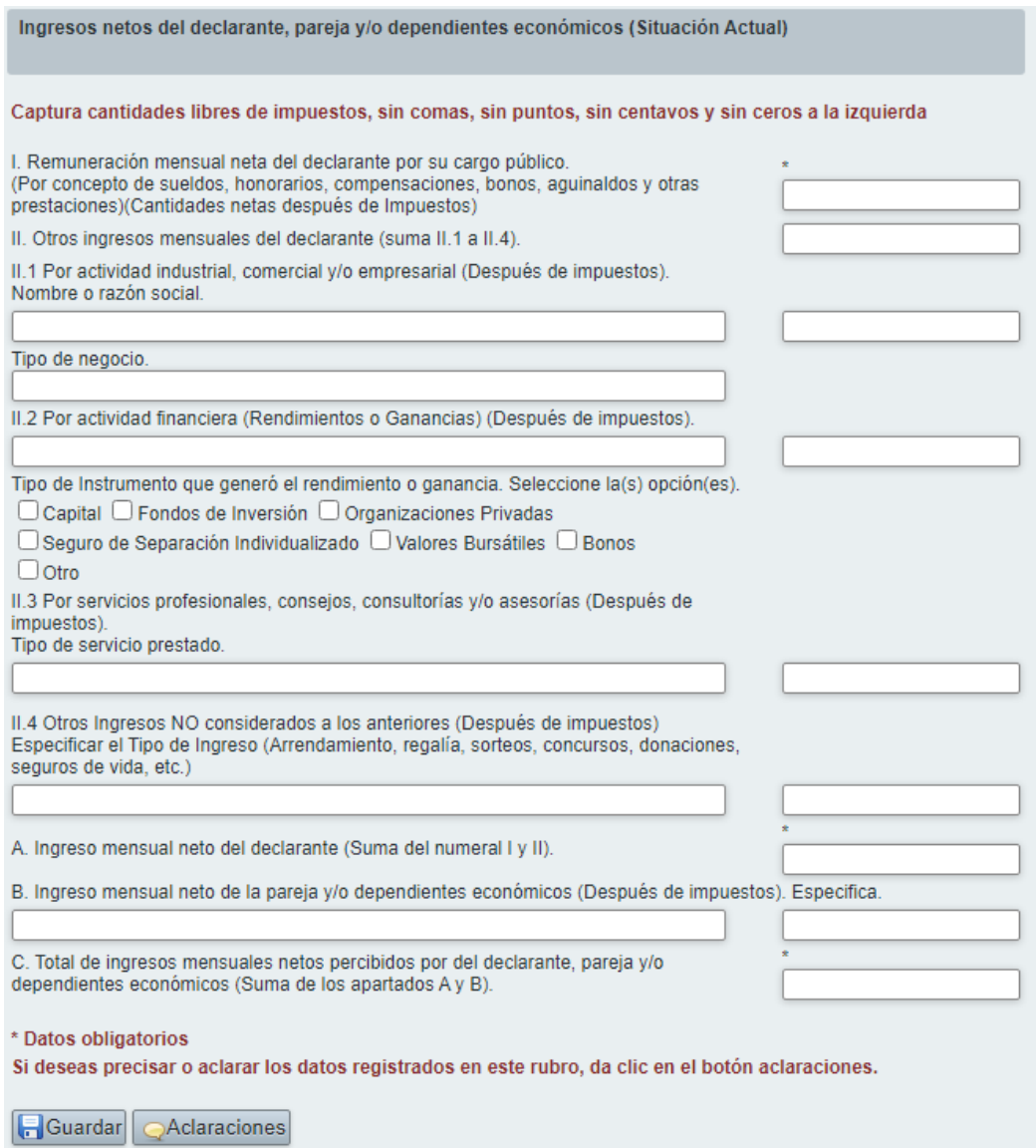

**Nota:** Para las declaraciones Simplificadas NO SE SOLICITAN datos del cónyuge ni dependientes económicos por lo cual, el inciso B de esta sección no se solicita para ese tipo de declaraciones.

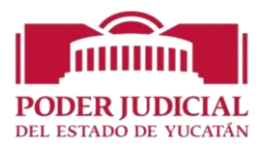

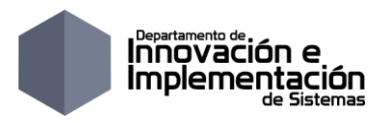

#### <span id="page-20-0"></span>*Ingresos del Año Inmediato Anterior*

Si se selecciona la opción Si a la pregunta de que si desempeño como servidor público el año anterior se solicitará especificar el periodo y se debe capturar el ingreso percibido, esta sección se llena de la misma manera que se explicó anteriormente.

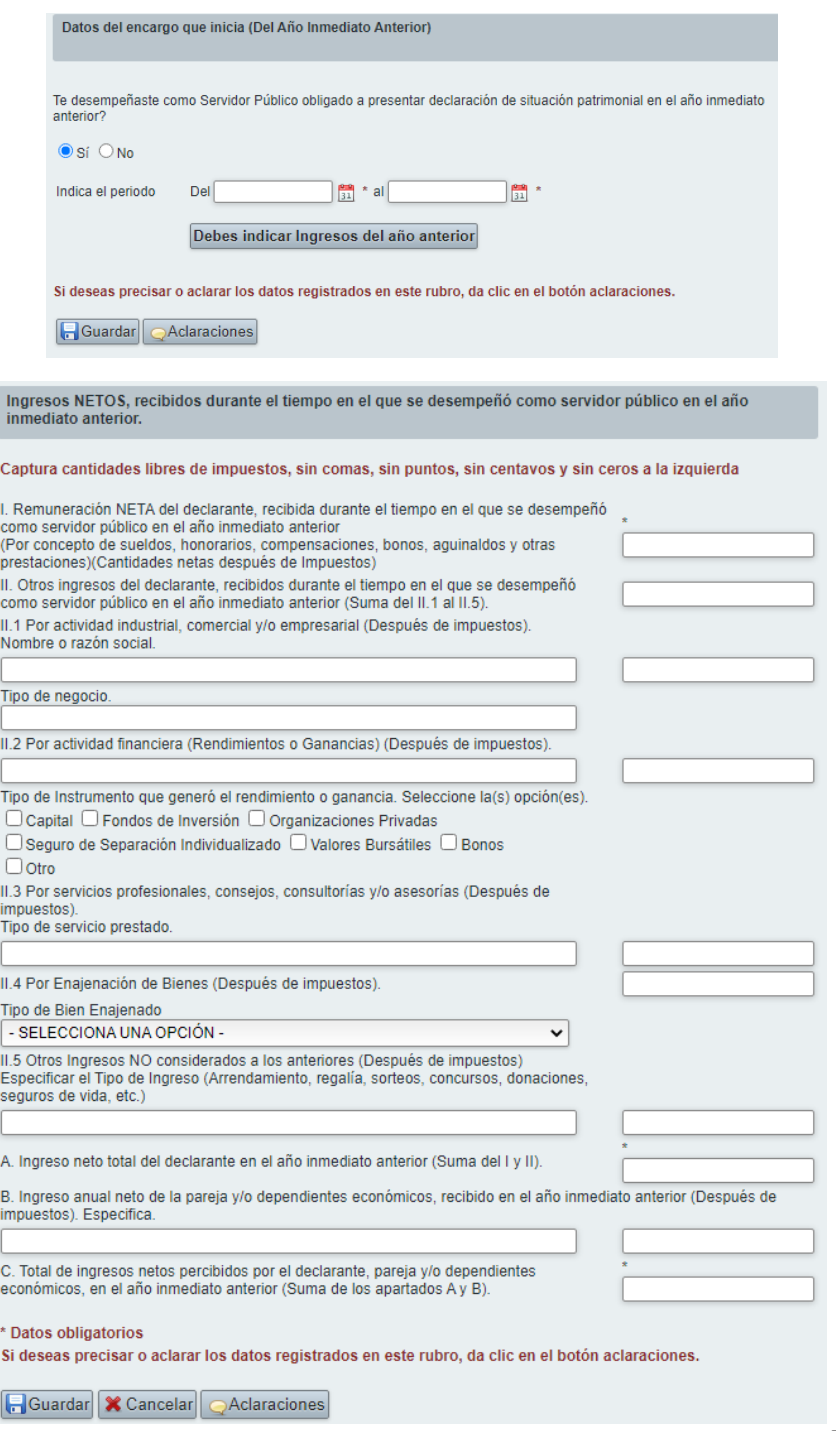

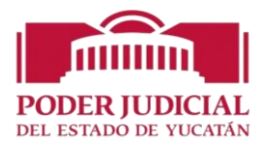

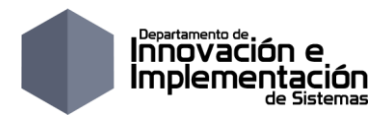

#### <span id="page-21-0"></span>*Bienes Inmuebles*

1. Si no se cuenta con bienes inmuebles, marcar la casilla "Ninguno".

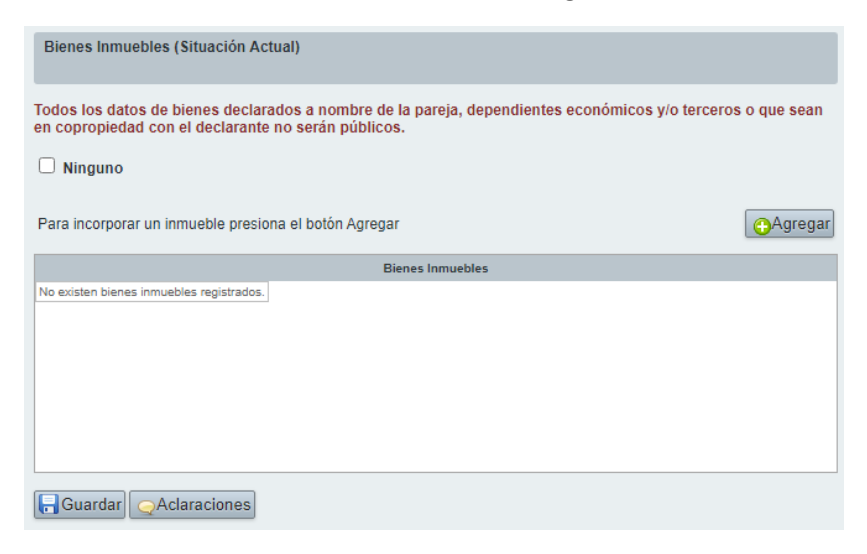

2. Si cuenta con bienes inmuebles, haga clic en el botón "Agregar", en breve visualizará la siguiente ventana:

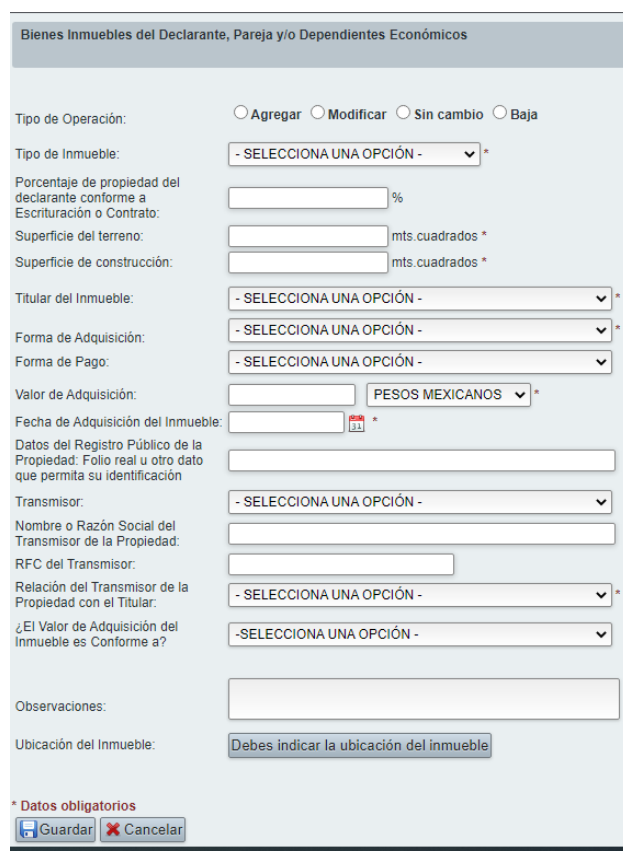

- 3. Al finalizar la captura, haga clic en Guardar; regresará a la ventana principal del rubro.
- 4. Repita este procedimiento para agregar más bienes inmuebles.

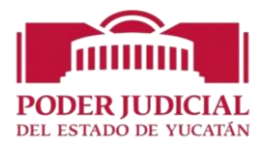

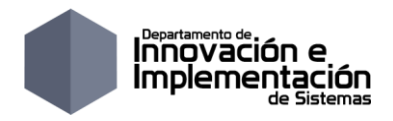

#### <span id="page-22-0"></span>*Vehículos*

1. Si no se cuenta con vehículos, marcar la casilla "Ninguno".

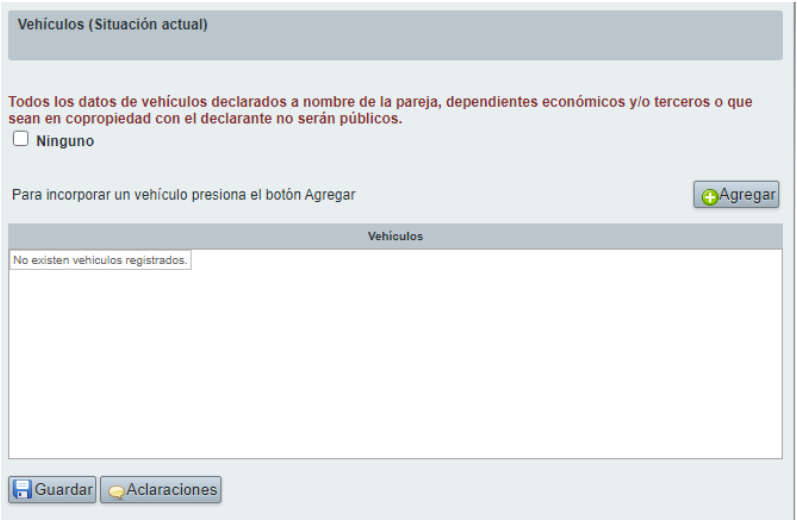

2. Si cuenta con vehículos, haga clic en el botón "Agregar", en breve visualizará la siguiente ventana:

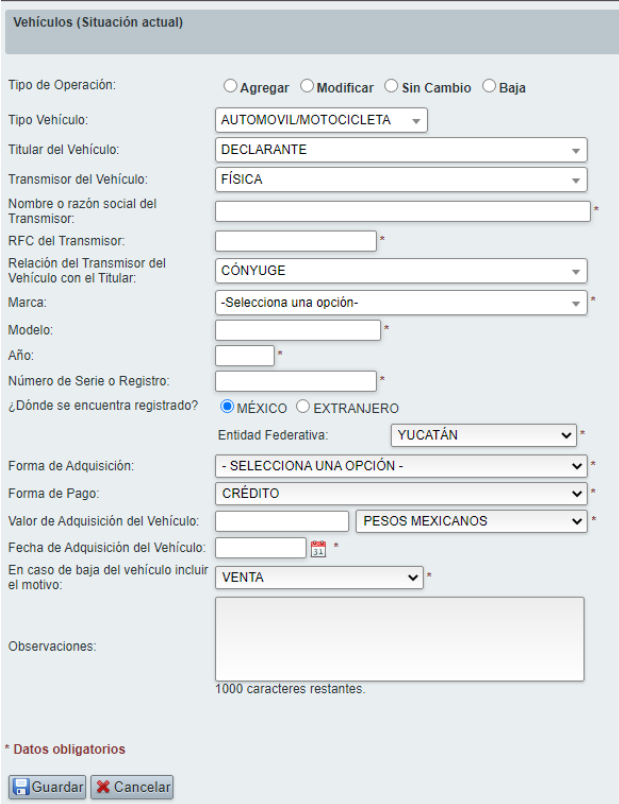

- 3. Al finalizar la captura, haga clic en Guardar; regresará a la ventana principal del rubro.
- 4. Repita este procedimiento para agregar más vehículos.

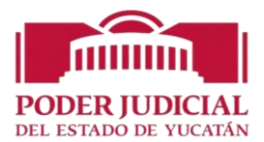

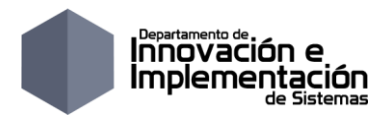

#### <span id="page-23-0"></span>*Bienes Muebles*

1. Si no se cuenta con bienes muebles, marcar la casilla "Ninguno".

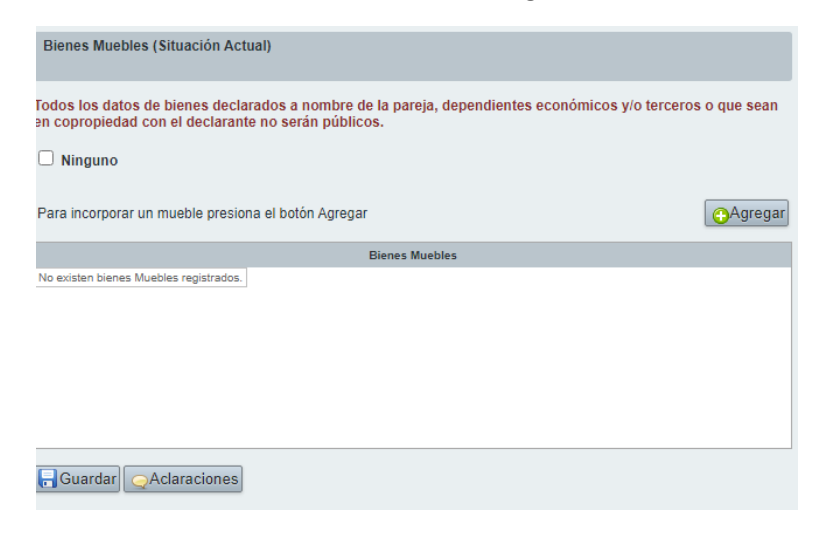

2. Si cuenta con bienes muebles, haga clic en el botón "Agregar", en breve visualizará la siguiente ventana:

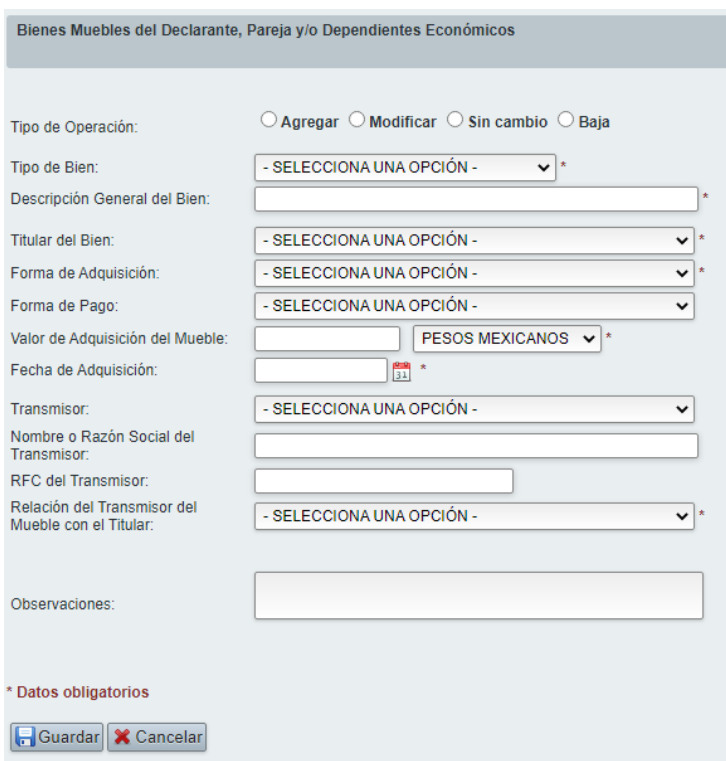

- 3. Al finalizar la captura, haga clic en Guardar; regresará a la ventana principal del rubro.
- 4. Repita este procedimiento para agregar más bienes muebles.

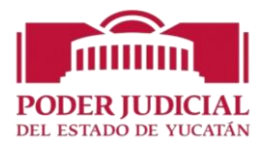

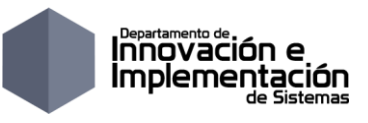

#### <span id="page-24-0"></span>*Inversiones, Cuentas Bancarias y Otros Tipos de Valores*

1. Si no se cuenta con inversiones, cuentas bancarias y otros tipos de valores, marcar la casilla "Ninguno".

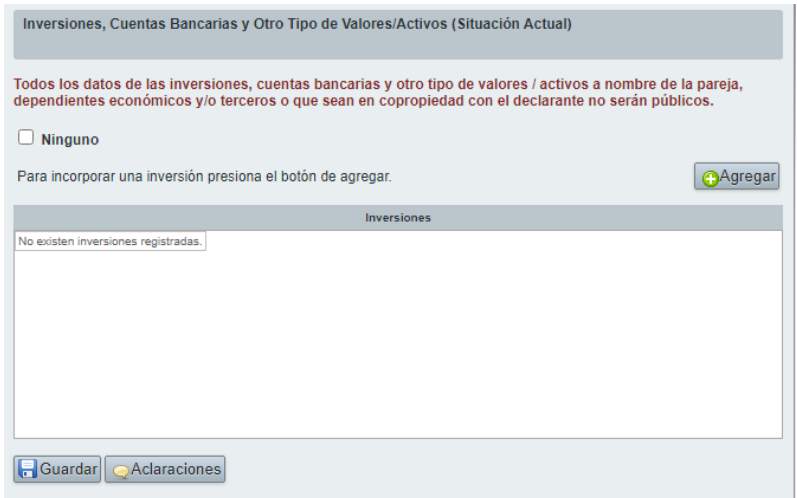

2. Si cuenta con inversiones, cuentas bancarias y otros tipos de valores, haga clic en el botón "Agregar", en breve visualizará la siguiente ventana:

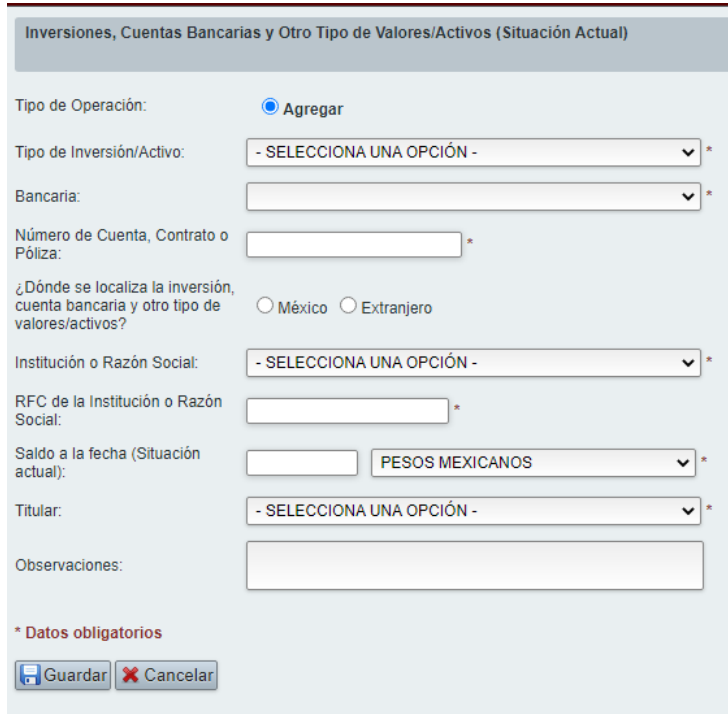

- 3. Al finalizar la captura, haga clic en Guardar; regresará a la ventana principal del rubro.
- 4. Repita este procedimiento para agregar más inversiones, cuentas bancarias y otros tipos de valores.

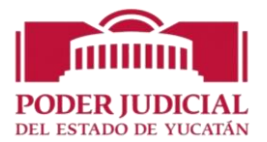

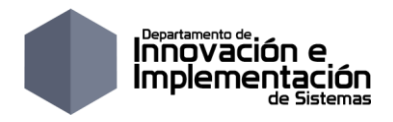

#### <span id="page-25-0"></span>*Adeudos/Pasivos*

1. Si no se cuenta con adeudos, marcar la casilla "Ninguno".

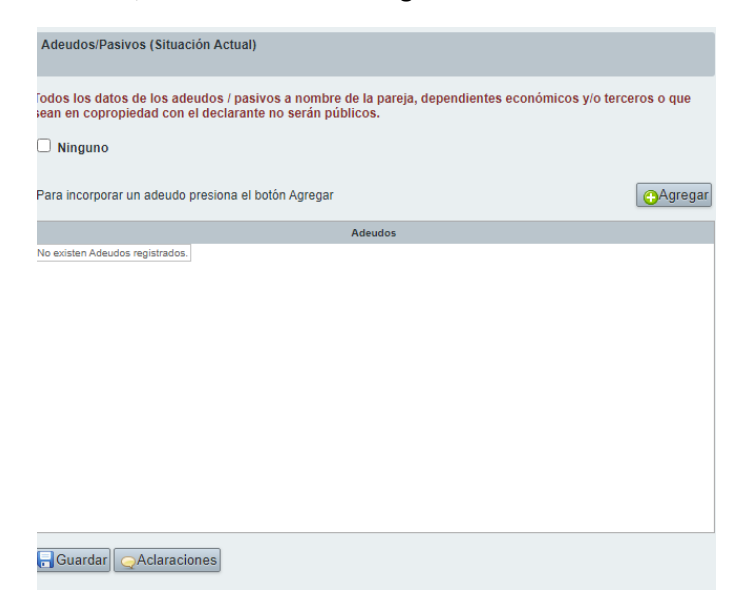

2. Si cuenta con adeudos, haga clic en el botón "Agregar", en breve visualizará la siguiente ventana:

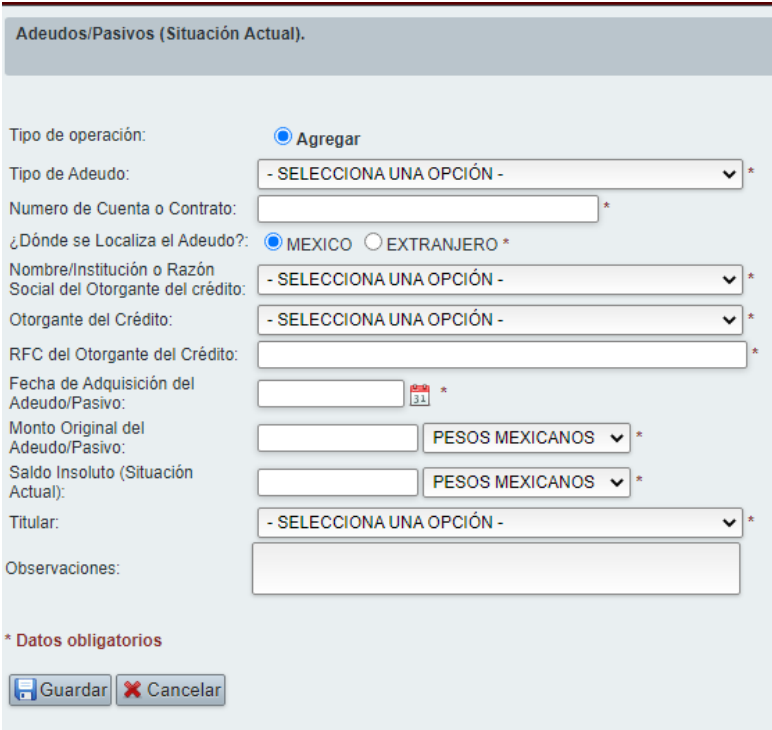

- 3. Al finalizar la captura, haga clic en Guardar; regresará a la ventana principal del rubro.
- 4. Repita este procedimiento para agregar más adeudos.

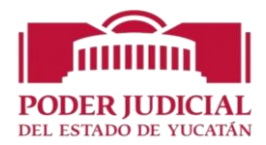

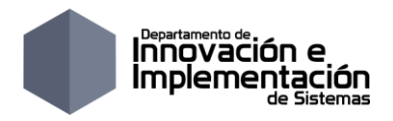

#### <span id="page-26-0"></span>*Préstamo o Comodato por Terceros*

1. Si no se cuenta con préstamos, marcar la casilla "Ninguno".

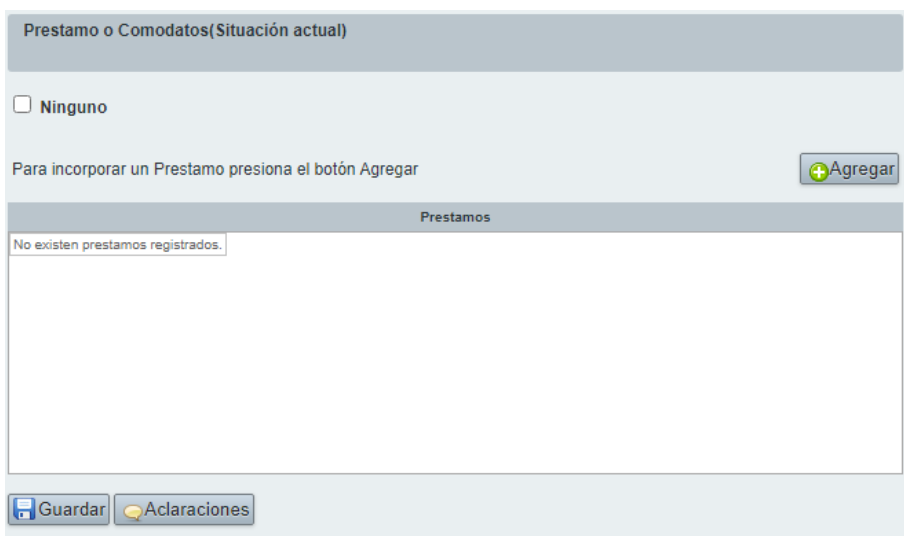

2. Si cuenta con préstamos, haga clic en el botón "Agregar", en breve visualizará la siguiente ventana:

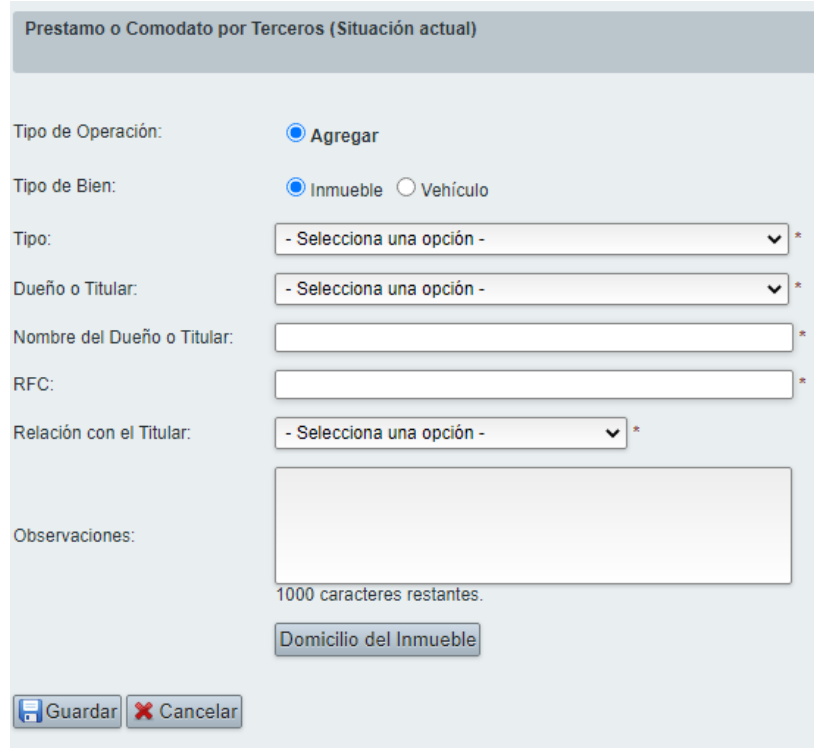

- 3. Al finalizar la captura, haga clic en Guardar; regresará a la ventana principal del rubro.
- 4. Repita este procedimiento para agregar más préstamos.

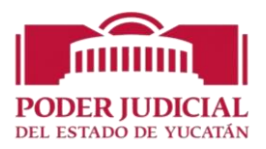

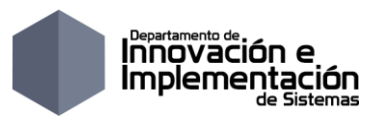

## <span id="page-27-0"></span>**Declaración de Posible Conflicto de Interés Inicial-Completa**

#### <span id="page-27-1"></span>*Participación en Empresas, Sociedades o Asociaciones*

1. Si no se cuenta con participaciones, marcar la casilla "Ninguno".

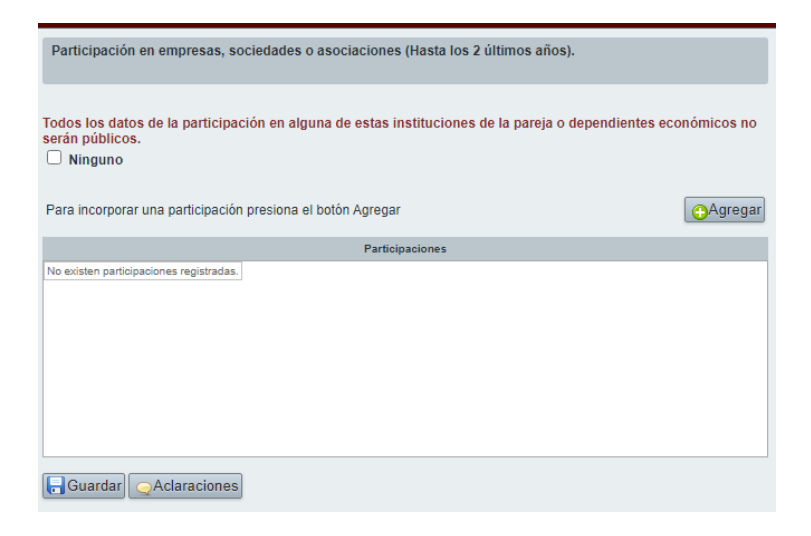

2. Si cuenta con participaciones, haga clic en el botón "Agregar", en breve visualizará la siguiente ventana:

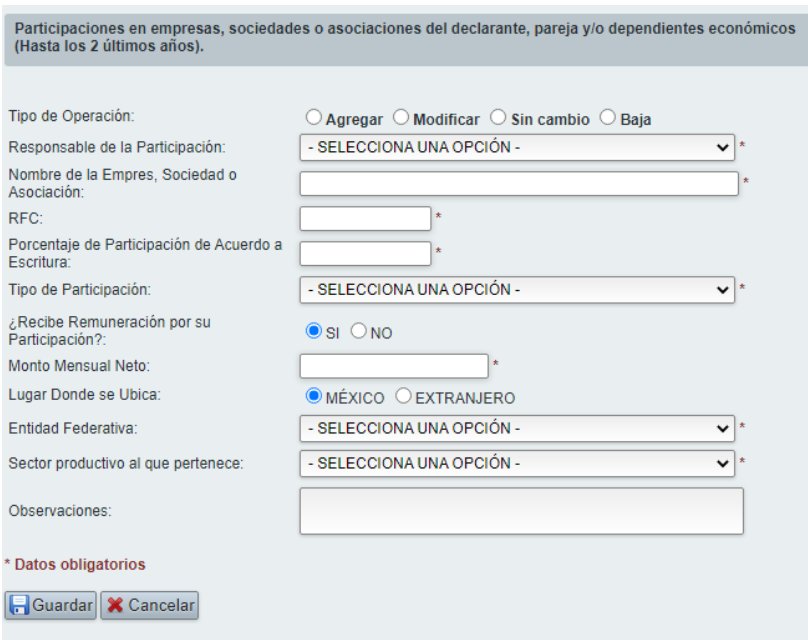

- 3. Al finalizar la captura, haga clic en Guardar; regresará a la ventana principal del rubro.
- 4. Repita este procedimiento para agregar más participaciones.

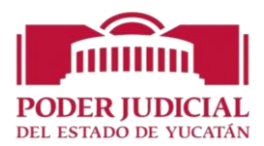

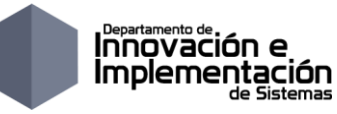

## <span id="page-28-0"></span>*¿Participa en la Toma de Decisiones de Alguna de estas Instituciones ?*

1. Si no participa, marcar la casilla "Ninguno".

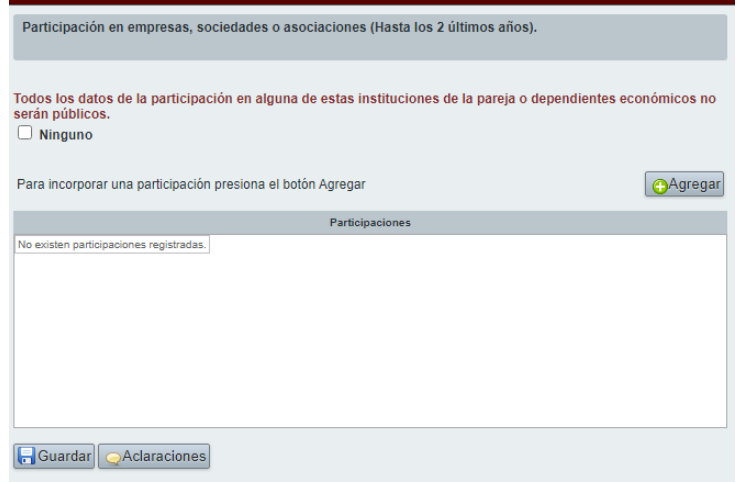

2. Si participa, haga clic en el botón "Agregar", en breve visualizará la siguiente ventana:

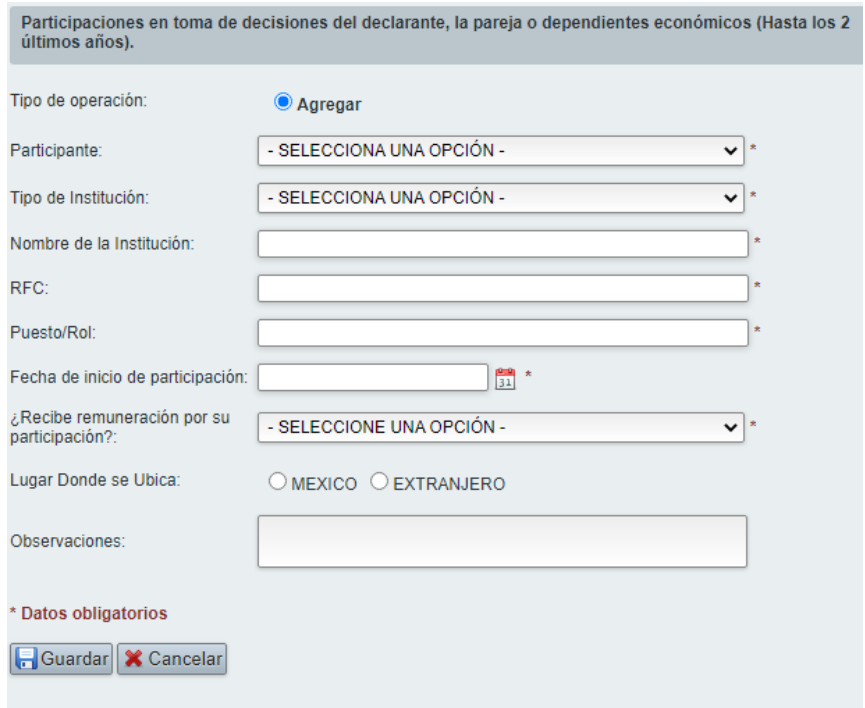

- 3. Al finalizar la captura, haga clic en Guardar; regresará a la ventana principal del rubro.
- 4. Repita este procedimiento para agregar más registros.

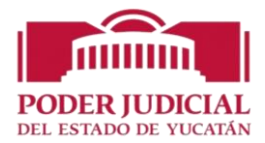

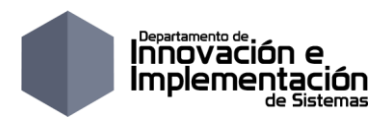

#### <span id="page-29-0"></span>*Apoyos o Beneficios Públicos*

1. Si no cuenta con ningún apoyo o beneficio público marcar la casilla "Ninguno".

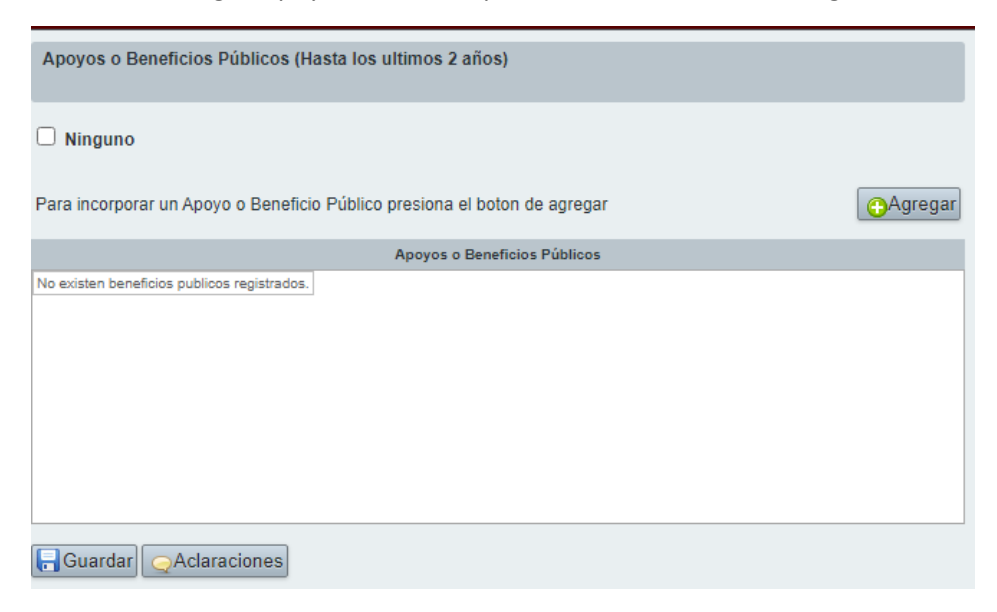

2. Si tiene algún apoyo, haga clic en el botón "Agregar", en breve visualizará la siguiente ventana:

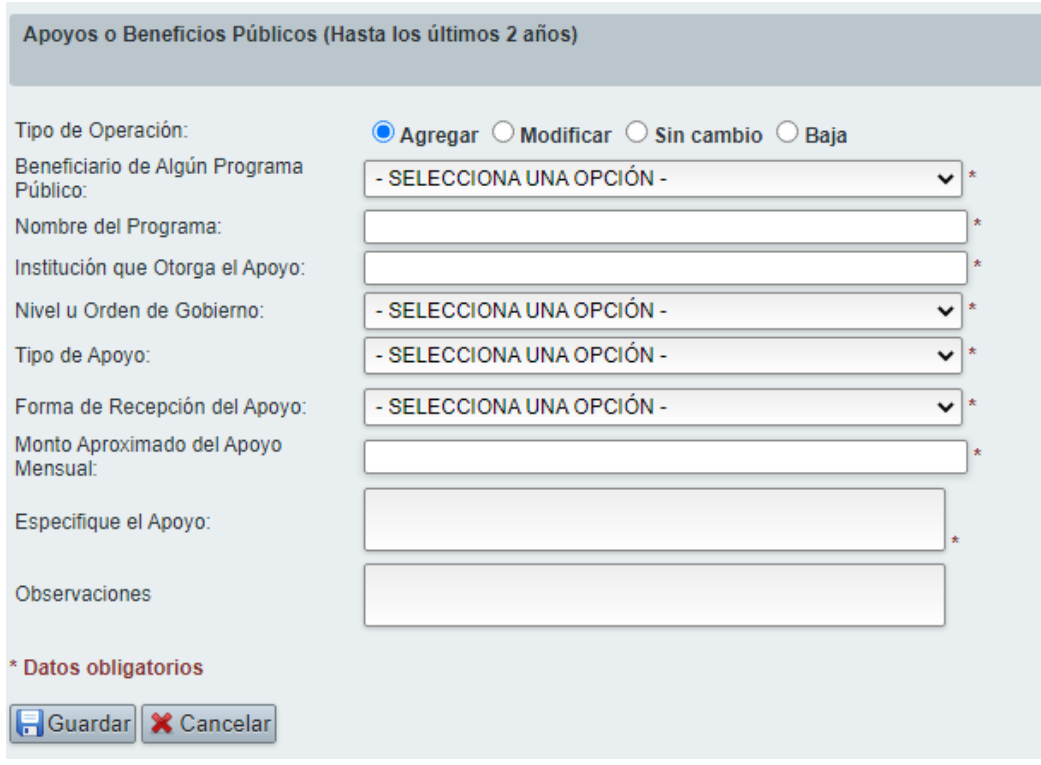

- 3. Al finalizar la captura, haga clic en Guardar; regresará a la ventana principal del rubro.
- 4. Repita este procedimiento para agregar más apoyos.

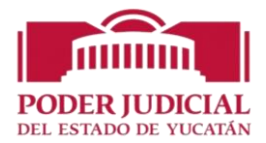

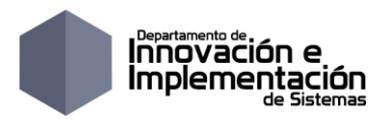

#### <span id="page-30-0"></span>*Representación*

1. Si no cuenta con ninguna representación marcar la casilla "Ninguno".

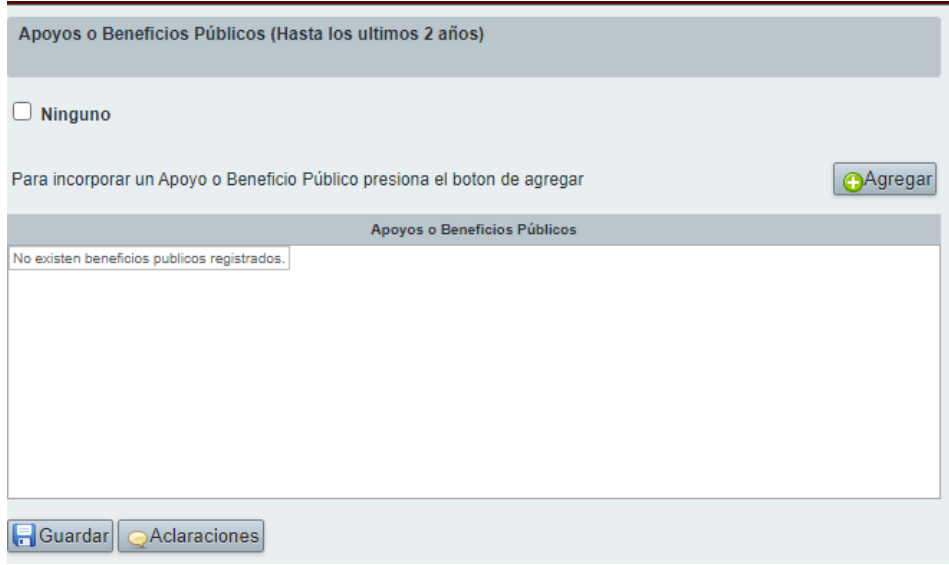

2. Si tiene alguna representación, haga clic en el botón "Agregar", en breve visualizará la siguiente ventana:

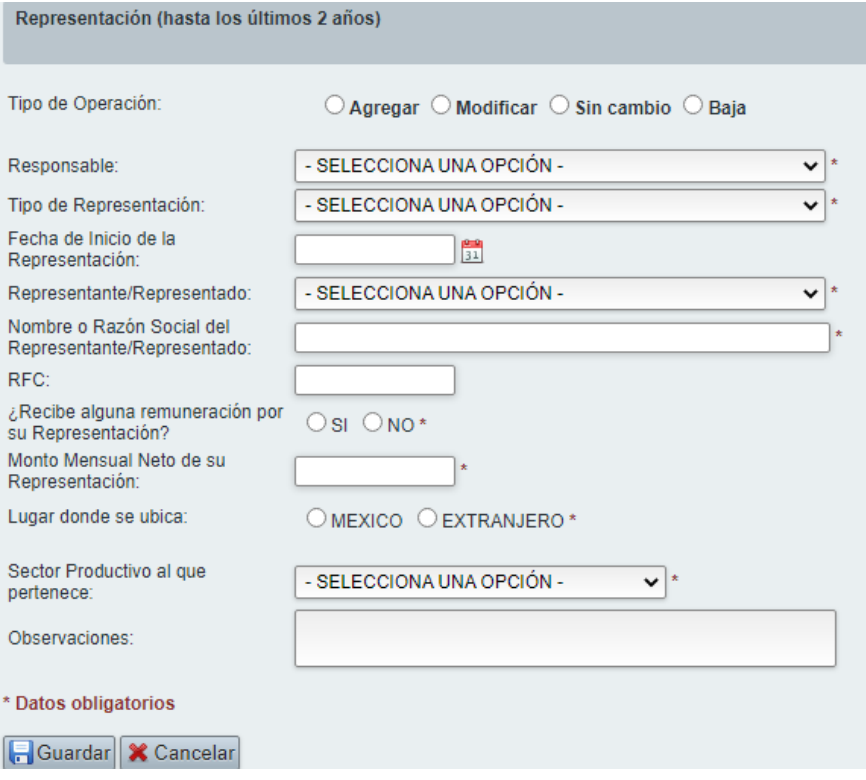

- 3. Al finalizar la captura, haga clic en Guardar; regresará a la ventana principal del rubro.
- 4. Repita este procedimiento para agregar más representaciones.

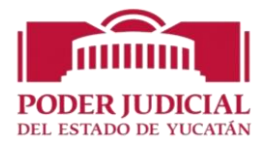

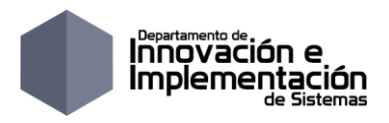

#### <span id="page-31-0"></span>*Clientes Principales*

1. Si no cuenta con ningún cliente principal marcar la casilla "Ninguno".

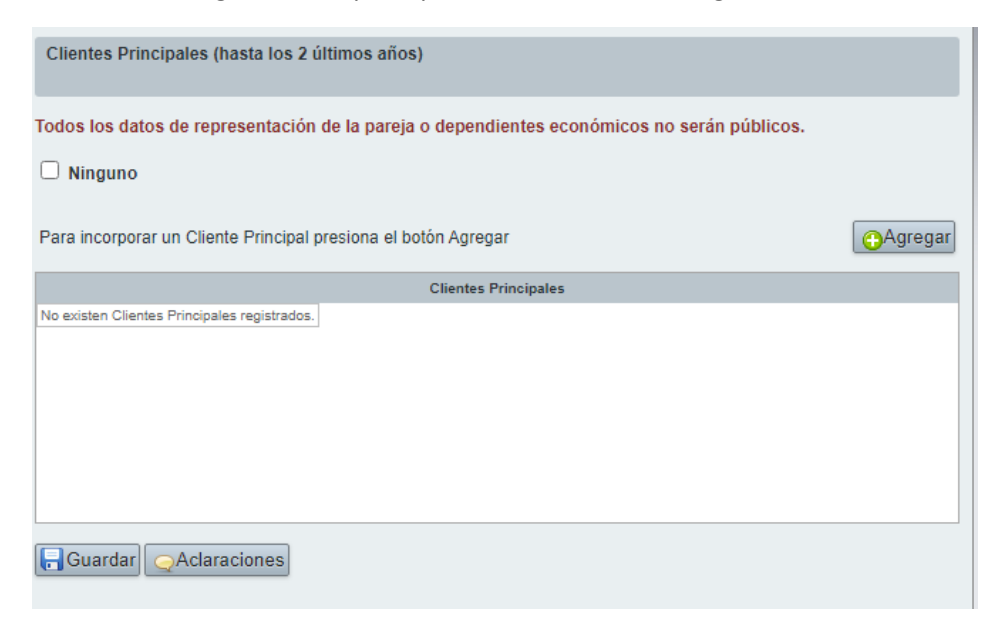

2. Si tiene algún cliente principal, haga clic en el botón "Agregar", en breve visualizará la siguiente ventana:

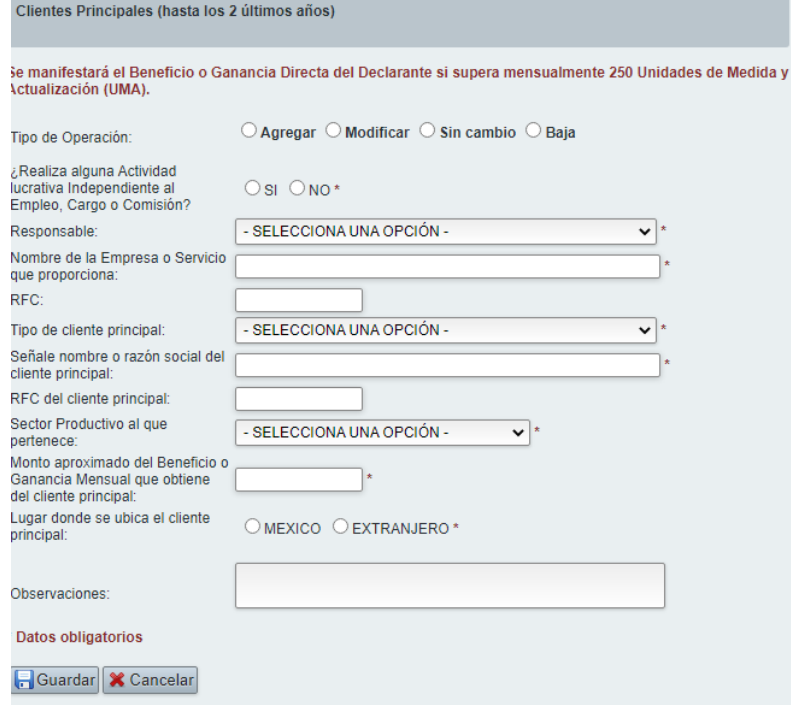

- 3. Al finalizar la captura, haga clic en Guardar; regresará a la ventana principal del rubro.
- 4. Repita este procedimiento para agregar más clientes.

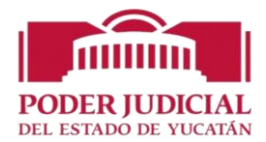

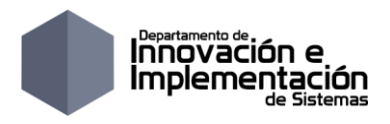

#### <span id="page-32-0"></span>*Beneficios Privados*

1. Si no cuenta con ningún beneficio privado marcar la casilla "Ninguno".

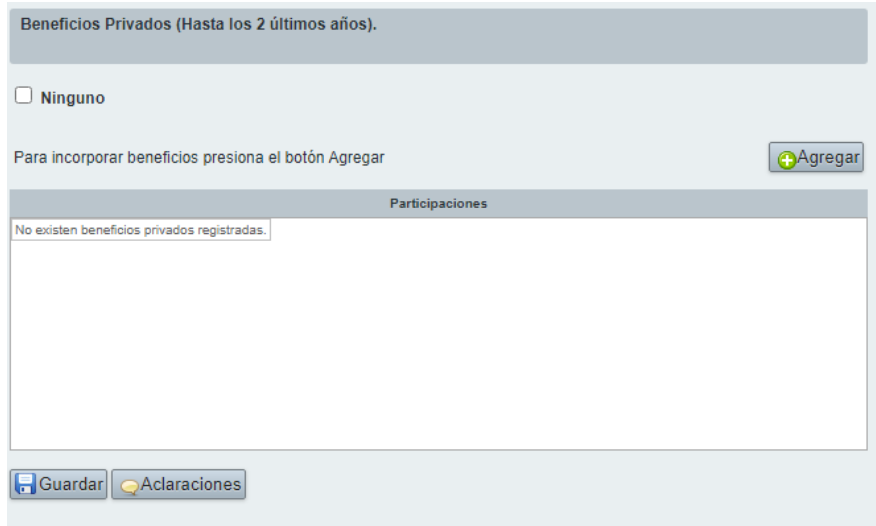

2. Si tiene algún beneficio privado, haga clic en el botón "Agregar", en breve visualizará la siguiente ventana:

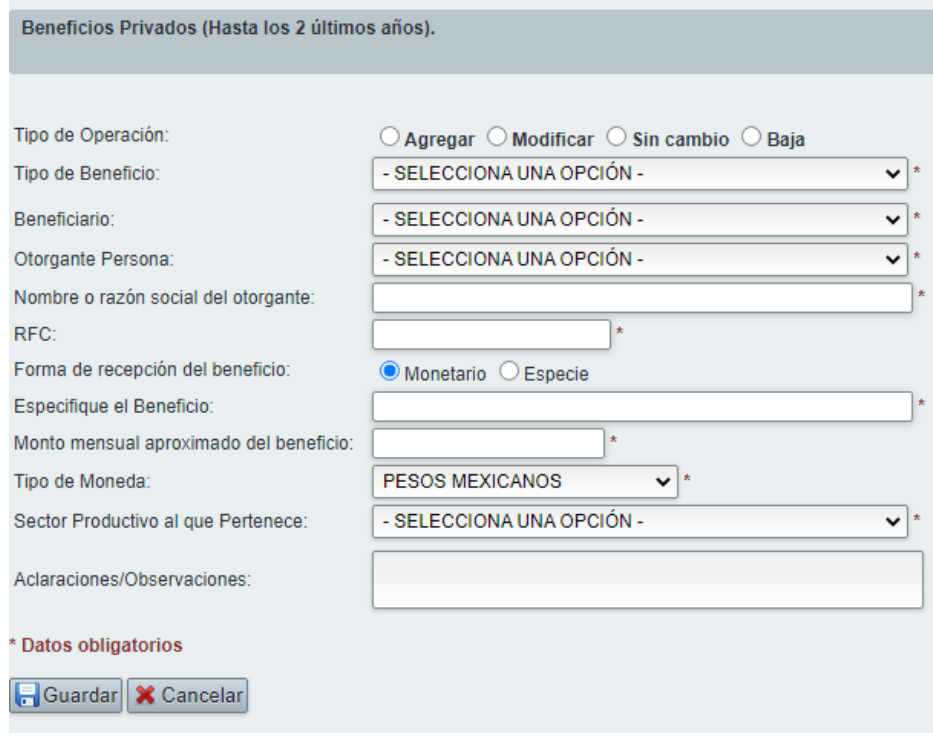

- 3. Al finalizar la captura, haga clic en Guardar; regresará a la ventana principal del rubro.
- 4. Repita este procedimiento para agregar más beneficios privados.

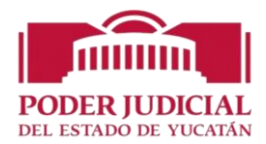

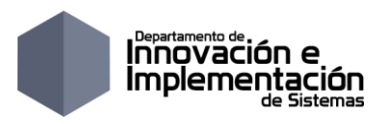

#### <span id="page-33-0"></span>*Fideicomisos*

1. Si no cuenta con ningún fideicomiso principal marcar la casilla "Ninguno".

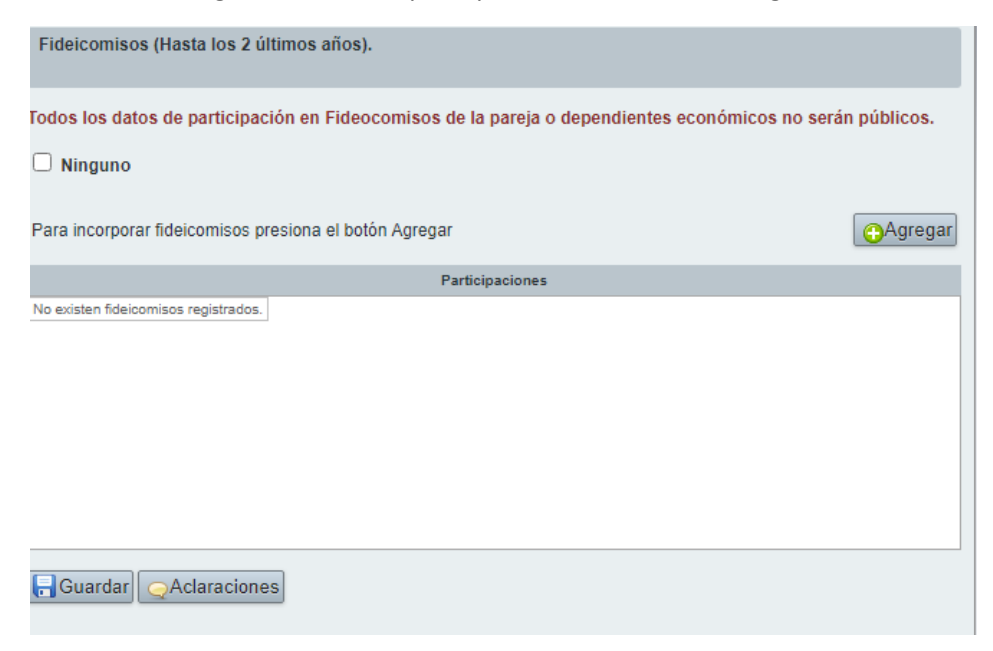

2. Si tiene algún fideicomiso, haga clic en el botón "Agregar", en breve visualizará la siguiente ventana:

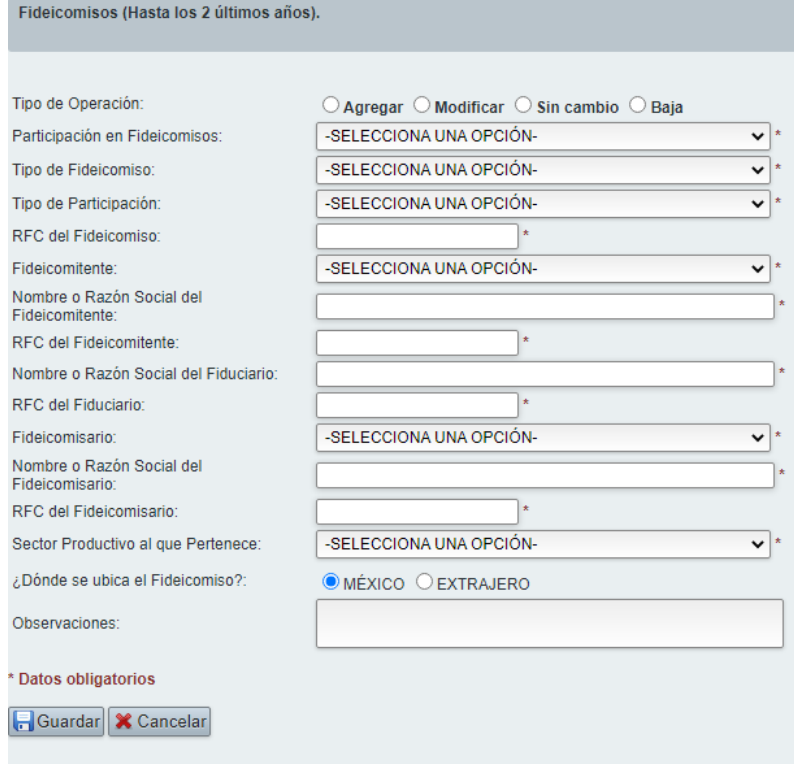

- 3. Al finalizar la captura, haga clic en Guardar; regresará a la ventana principal del rubro.
- 4. Repita este procedimiento para agregar más beneficios fideicomisos.

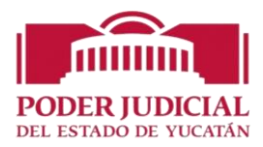

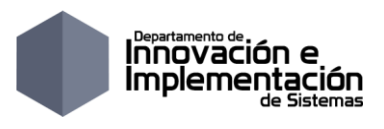

## <span id="page-34-0"></span>**Conclusión y envío de declaración a Contraloría**

Observe que conforme va llenando y guardando cada sección el punto rojo de cada sección se va tornando de color verde indicando de dicha sección ya está completada y guardada, se puede imprimir en cualquier momento el reporte de la declaración para revisar si así se desea.

Cuando todas las secciones estén de color verde el estatus de la declaración cambiará a COMPLETA resaltada en color amarillo, lo que queda es enviar a contraloría esto se hace de la siguiente manera:

- 1. Se imprime el reporte de declaración para revisar a detalle
- 2. Se imprime el acuse de recibo y el sistema emitirá este mensaje de alerta:

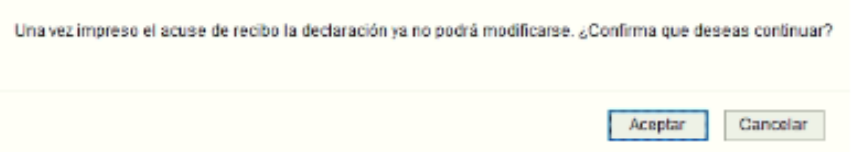

Si se presiona el botón Aceptar el estatus de la declaración cambiará a CONCLUIDA resaltada en color verde y ya no podrá modificarse.